# **Software: CAD - Tutorial - Bewegungssimulation**

Aus OptiYummy ↑

> $\leftarrow$   $\rightarrow$ **6. Übung im CAD-Tutorial Bewegungssimulation (Dynamik) Autor: Dr.-Ing. Alfred Kamusella**

1

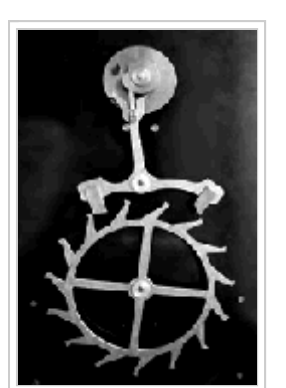

Schweizer Hemmung Flash-Animation

> *Einszweidrei, im Sauseschritt läuft die Zeit, wir laufen mit.*  - *Wilhelm Busch* -

## **Umgebung "Dynamische Simulation"**

- Einführung
- Uhrenbaugruppe (Schweizer Hemmung)
- Dynamik-Modell
- Dynamik-Simulation

#### **Einzusendende Ergebnisse:**

- Teilnehmer der Lehrveranstaltung **CAD-Konstruktion** schicken ihre Ergebnisse per Mail an **a.kamusella ifte.de**. Darin sind die gestellten Fragen in Textform zu beantworten.
- Als Anhang dieser Mail mit (xx=Teilnehmer-Nummer 01...99) ist das CAD-Projekt einschließlich der gespeicherten Simulationsdateien **Uhrwerk\_xx\_A-C.iaa** in einem Archiv-File (z.B. **Dynamik\_xx.ZIP**) zu senden.
- Einsendeschluss ist die Nacht vor dem nächsten Übungskomplex. Die Nacht endet morgens um 10:00 Uhr.

#### **Weiterführende Literatur:**

Günter Scheuermann: *Simulationen mit Inventor - FEM und dynamische Simulation*, Carl Hanser Verlag Münschen, ISBN 978-3-446-43333-5, 2012

 $\leftarrow$   $\rightarrow$ 

Von "http://www.optiyummy.de/index.php? title=Software: CAD - Tutorial - Bewegungssimulation&oldid=17091"

◾

Software: CAD - Tutorial - Bewegungssimulation – OptiYummy 06.11.2015

# **Software: CAD - Tutorial - Dynamik - Einfuehrung**

1

Aus OptiYummy ↑

> $\leftarrow$   $\rightarrow$ **Einführung**

Im *Autodesk Inventor* werden zwei Möglichkeiten bereitgestellt, um Bauteile im Rahmen der vorhandenen Freiheitsgrade innerhalb einer Baugruppe zu bewegen. Es gibt dabei jedoch grundsätzliche Unterschiede in der Art der Bewegungssimulation.

## *Baugruppen-Umgebung*

Die Beweglichkeit der Komponenten zueinander wird mit Hilfe von Abhängigkeiten eingeschränkt (= Reduktion der Freiheitgrade). Auf Grundlage der verbleibenden Freiheitsgrade kann man die Beweglichkeit der Komponenten innerhalb der Baugruppe simulieren. Dabei handelt es sich um eine **Kinematik**-Simulation ohne Berücksichtigung von Kräften und Masseträgheiten.

### *Umgebung zur Dynamiksimulation*

Ausgehend von den Zusammenbau-Abhängigkeiten der Baugruppe wird ein **Dynamik**-Modell aus starren Körpern generiert. Bei dieser **Starrkörpersimulation** treten die starren Körper über Gelenke (Verbindungen) miteinander in energetische Wechselwirkung:

- ◾ **Starre Körper**:
- 1. Bauteile, welche innerhalb der Baugruppe zueinander unbeweglich sind, werden jeweils zu einem **starren Körper** zusammengefasst.
- 2. Die aus der Geometrie und den Masse-Dichten berechnete Masse jedes starren Körpers wird als eine **Punktmasse** in seinem **Schwerpunkt** idealisiert.
- 3. Aus der Masseverteilung innerhalb des starren Körpers werden die **Trägheitsmomente** für die Drehung um die drei Raumachsen im Schwerpunkt berechnet.
- **Gelenke:**
- 1. **Gelenke** definieren für die Dynamik-Simulation die Freiheitsgrade der Relativbewegung zwischen jeweils zwei Starrkörpern.
- 2. **Kontaktstellen** innerhalb der Gelenke ermöglichen die energetische Wechselwirkung zwischen den verbundenen Starrkörpern. Durch die Verbindung mittels eines Gelenks wird für jeden der beiden Körper eine Kontaktstelle in Hinblick auf Form und Lage relativ zum zugehörigen Körperschwerpunkt definiert.
- 3. Die Wechselwirkungskraft in einem Gelenk wird durch die Relativ-Postion und Relativ-Bewegung der beiden Kontaktstellen bestimmt. Zwischen den Kontaktstellen kann man sich verallgemeinert ein *Feder-Dämpfer-Spiel-Element* für alle 6 Freiheitsgrade vorstellen.
- **Externe Lasten:**
- 1. Zusätzlich zu den Reaktionskräften und -momenten der Gelenke beeinflussen meist zusätzliche "externe" Belastungen die Bewegungsabläufe in einer Baugruppe.
- 2. Dazu gehört z.B. die Schwerkraft infolge der Gravitation. Die resultierenden Gewichtskräfte greifen immer an den Schwerpunkten der starren Körper an.
- 3. An beliebigen Positionen der Starrkörper können beliebige Angriffpunkte für externe Kräfte oder Momente definiert werden.

 $\leftarrow$   $\rightarrow$ 

# **Software: CAD - Tutorial - Dynamik - Uhrenbaugruppe**

Aus OptiYummy ↑

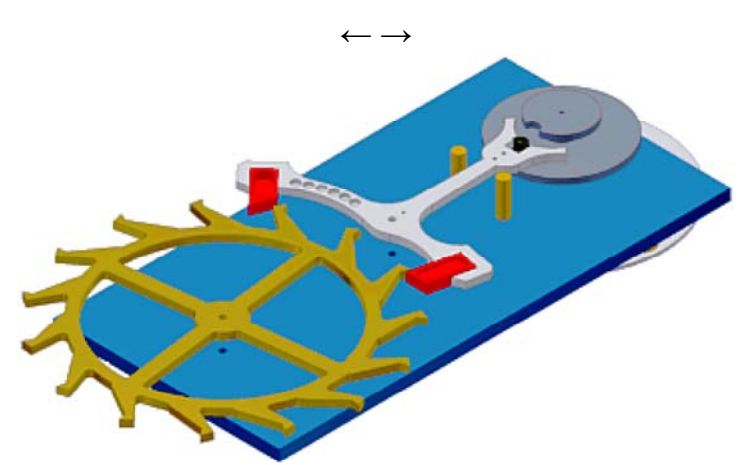

1

**Uhrenbaugruppe (Schweizer Hemmung)** 

Um zeitliche Prozesse in mechanischen Baugruppen zu betrachten, sind mechanische Uhren sicher kein abwegiges Beispiel. Über Jahrhunderte hinweg dienten mechanische Schwinger (Pendel, Unruhe) als Taktgeber für die Messung der Zeit. Die Taktung der Zeit führt in den Uhren-Bauteilen zu periodisch schwankenden Belastungen, die Ursache für Verschleiß und Gangabweichungen sind.

Sehr schöne Animationen unter anderem zu verschiedensten Hemmungen in mechanischen Uhren findet man auf der Internetseite von Volker Vyskocil: **http://www.uhrentechnik.de** *(Inhalt > Bauteile > Hemmungen)*. Dort kann man auch eine **Animation** der **Schweizer Hemmung** bewundern, welche wir im Rahmen dieser Übung als Beispiel verwenden.

Auf mechanische Uhren zur Messung der Zeit könnte man inzwischen verzichten, weil dafür genauere elektronische (**Quarzuhr**) bzw. quantenmechanische Wirkprinzipe (**Atomuhr**) zur Verfügung stehen. Da sich mechanische Uhren in allen Preis-Segmenten jedoch als Lifestyle-Produkte etabliert haben, erlebt die Weiterentwicklung der mechanischen Uhr eine neue Blüte. Die Tradition des alten Uhrmacher-Handwerks wird hierbei verstärkt durch ingeneurtechnische Methoden ergänzt. Dazu gehören auch die Möglichkeiten der dynamischen Simulation von Uhrenbaugruppen.

Grundlage für die Dynamik-Simulation bildet in einem CAD-System das CAD-Modell der zu simulierenden Baugruppe. Wir werden deshalb zuerst das CAD-Modell für den Demonstrator einer Schweizer Hemmung erstellen:

- Neues Projekt "Dynamik xx" (mit xx=Teilnehmer-Nr.) nimmt alle Inventor-Dateien für die Simulation der Uhrenbaugruppe auf.
- **Bauteile und Unterbaugruppen** werden in einem ZIP-Archiv bereitgestellt (Download).
- Teilnehmer der Lehrveranstaltung CAD-Konstruktion ersetzen nach dem Entpacken des ZIP-Archivs in den Dateinamen alle **xx** durch ihre Teilnehmer-Nr. **01..99** (Umbenennen z.B. im Windowsexplorer).
- **Neue Baugruppe "Uhrwerk xx"**: mit **xx**=00...99.
- **Zusammenbau aller Komponenten** als Prinzip-Modell mit "abstrakten" Lagerungen und ohne Berücksichtigung von Bewegungsabhängigkeiten.

## *Hinweis:*

Die Bauteile und Unterbaugruppen wurden mit der Inventor-Version 2011 erstellt. Daraus resultierende Warnungen muss man so quittieren, dass eine Verarbeitung in der aktuellen Inventor-Version möglich ist.

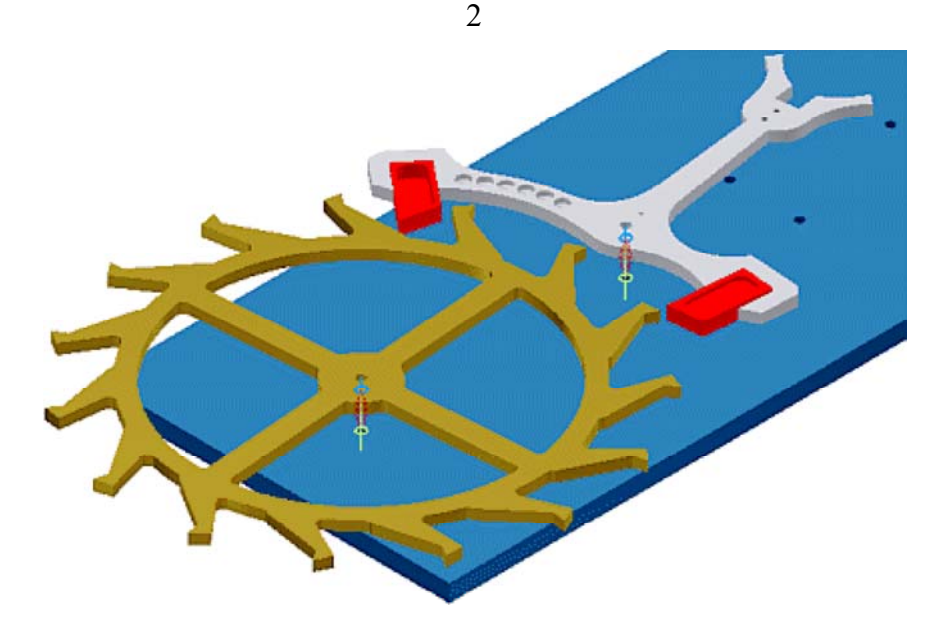

Für den Zusammenbau verwenden wir konsequent Gelenk-Verbindungen ("drehbar" bzw. "starr"), um die automatisierte Erstellung des Dynamikmodells zu unterstützen:

- 1. **Platte\_xx**: als Träger für die eigentlichen Uhrenkomponenten am "Ursprung fixiert platzieren"
- 2. **Hemmungsrad\_xx**: Drehgelenk mit Abstand=20 mm zur Platte unter Beachtung der Zahnrichtung
- 3. **Ankerbaugruppe\_xx**: Drehgelenk mit Abstand=20 mm zur Platte unter Beachtung der Lage
- 4. **Anschlag\_xx**: 2x Verbindung (starr) in Platte zur späteren Begrenzung der Ankerbewegung
- 5. **Unruhe\_xx** (Unterbaugruppe):
	- In unserem Demonstrator wird der rotatorische Feder-Masse-Schwinger einer **Kleinuhren-Unruh** durch ein Schwerkraft-Pendel ersetzt.
	- Als Pendel dient eine rotatorische Trägheit mit Unwucht, welche sich unter der Platte befindet.
	- Beim Definieren des Drehgelenks benutzen wir einen Abstand=13 mm zwischen Oberseite der Platte und der Unterseite der Doppelrolle mit der Ellipse.

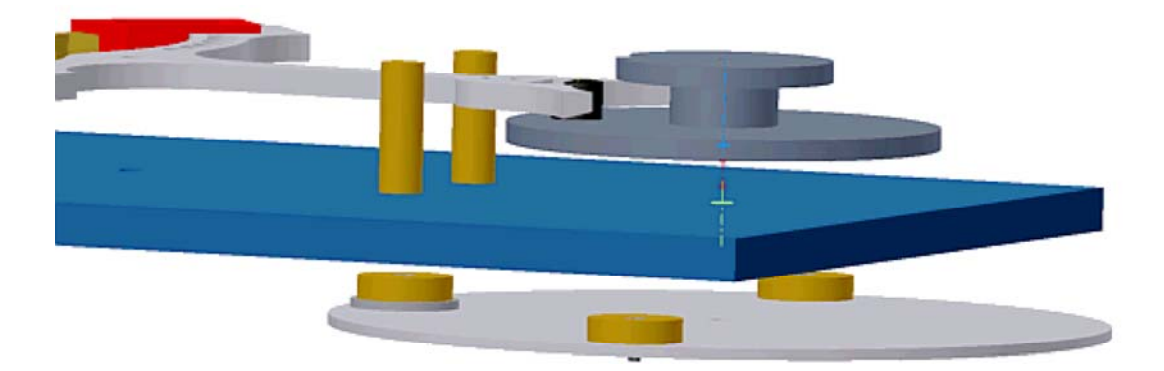

#### *Hinweis:*

Beim Speichern der Baugruppe sollte man (falls noch nicht geschehen) zusätzlich alle Komponenten für das Speichern auswählen, damit eine Konvertierung in das Format der aktuellen Inventor-Version erfolgt.

Die einzelnen, drehbar gelagerten Uhrenkomponenten sind auf der Platte noch frei um ihre Achsen drehbar und können sich dabei gegenseitig durchdringen:

- Die Definition entsprechender Bewegungs- und Übergangsabhängigkeiten zwischen den Komponenten zur Einschränkung der Freiheitsgrade auf die real vorhandenen Möglichkeiten ist schwierig bis unmöglich.
- Insbesondere die schrittweise Bewegung des Hemmungsrades in Abhängigkeit von der Ankerposition lässt sich mit diesen Abhängigkeiten nicht modellieren.

 $\leftarrow$   $\rightarrow$ 

Von "http://www.optiyummy.de/index.php? title=Software: CAD - Tutorial - Dynamik - Uhrenbaugruppe&oldid=17107"

Software: CAD - Tutorial - Dynamik - Uhrenbaugruppe – OptiYummy 06.11.2015

# **Software: CAD - Tutorial - Dynamik - Modell**

Aus OptiYummy ↑

#### $\leftarrow \rightarrow$ **Dynamik-Modell**

1

Wir wechseln zum Erstellen des Dynamik-Modells in **MFL > Umgebungen > Dynamische Simulation**:

- Hier kann man das CAD-Modell einer Baugruppe (.iam) schrittweise in ein Dynamik-Modell überführen.
- In diesem "zusätzlichem" Dynamik-Modell sind die Geometrie- und Material-Eigenschaften des CAD-Modells auf ein System idealisierter Starrer Körper und Gelenke reduziert.
- Hinzugefügte Kräfte/Momente beeinflussen die Bewegung der starren Körper.

# **Automatische Transformation von Abhaengigkeiten**

Nach dem Öffnen der Simulationsumgebung wandelt Autodesk Inventor standardmäßig die Baugruppen-Abhängigkeiten automatisch in Normgelenke um. Das Ergebnis dieser automatischen Modell-Transformation sieht man in der Browserleiste:

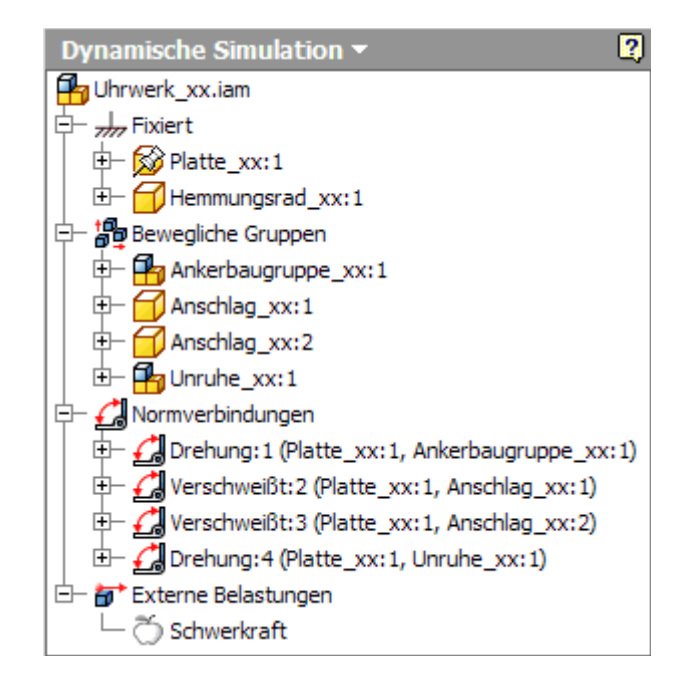

Die Komponenten der Baugruppe (Bauteile bzw. Unterbaugruppen) werden in zwei Gruppen unterteilt:

- ◾ In **fixierte Starrkörper** werden überführt:
	- 1. Fixierte oder infolge von Lage-Abhängigkeiten unbewegliche Komponenten *(Hinweis:* starre Gelenke sind nicht "unbeweglich"!)
	- 2. Bauteile mit nur 1 Freiheitsgrad, z.B. nach Einfügen (das ist u.a. für Verbindungselemente sinnvoll!)
- In **bewegliche Gruppen** (Starrkörper) werden überführt:
	- 1. Unterbaugruppen, welche noch mindestens einen Freiheitsgrad aufweisen (z.B. infolge Einfügen oder Drehgelenk)
	- 2. Bauteile, welche über mehr als einen Freiheitsgrad verfügen (z.B. Passend Axial)

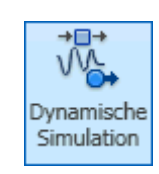

◾ Bewegliche Gruppen kann man "farblich hervorheben" (im Browser **Kontextmenü** auf **Bewegliche Gruppen**). Damit treten die Komponenten des dynamischen Modells deutlich hervor (Darstellung abhängig von der benutzten Grafikkarte, Wahl sinnvoller Farben über *Kontextmenü > iProperties > Exemplar > Darstellung*):

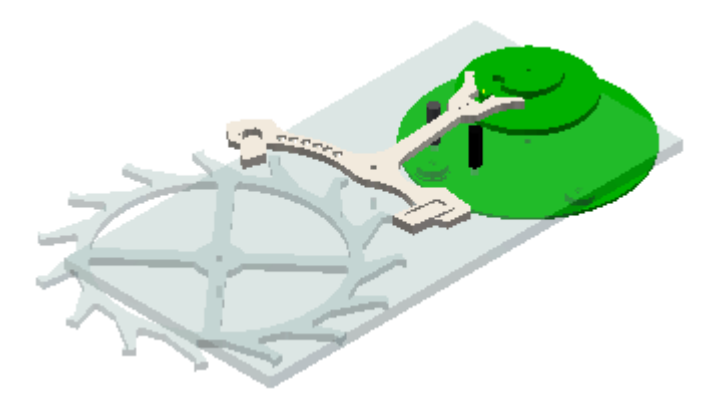

Die "fixierten" (durchsichtig dargestellten) Starrkörper sind nicht Bestandteil des Dynamik-Modells:

- Die Freiheitsgrade der Baugruppen-Abhängigkeiten bleiben weiterhin verfügbar.
- Im Beispiel kann man das Hemmungsrad mit dem Cursor um die Einfüge-Achse drehen.
- "Fixiert" bedeutet in diesem Zusammenhang also nur, dass die Bewegung dieser Starrkörper innerhalb des Dynamik-Modells nicht berechnet wird!

**Normverbindungen** (Gelenke) werden für die beweglichen Starrkörper automatisch anhand der Zusammenbau-Abhängigkeiten erstellt:

- Im Beispiel wird die drehbare Gelenkverbindung in ein Gelenk **Drehung** transformiert.
- Die starre Verbindung wird zu einer Schweißverbindung. Dadurch entsteht ein Festlager, in dem bei der Dynamiksimulation die Reaktionskräfte und -momente berechnet werden.
- Die "beweglichen" Starrkörper können "dynamisch" in ihren Gelenken bewegt werden. Bei einer Schweißverbindung ist diese Bewegung jedoch praktisch Null.
- Fasst man einen beweglichen Starrkörper mit dem Cursor, so wird ein "Gummifaden" zwischen Cursor und Starrkörper befestigt. Zieht man mit der gedrückten Maustaste am Faden, so erfolgt eine dynamische Simulation des aktuell vorhandenen Dynamikmodells:

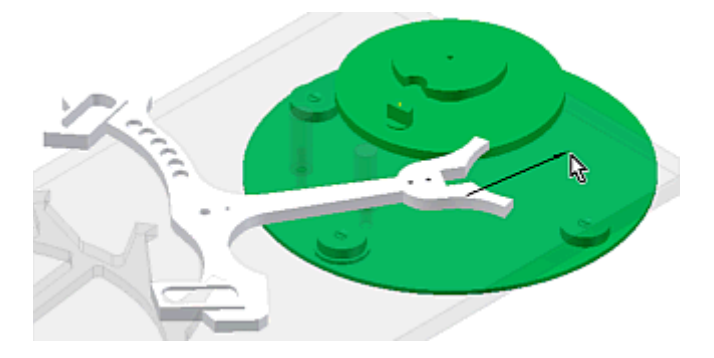

■ Im Beispiel existiert noch keine Verbindung zwischen Unruhe und Anker. Beide Komponenten bewegen sich noch unabhängig voneinander.

#### **Schweißverbindungen**:

- Die in den Schweißverbindungen bei der Dynamik-Simulation berechneten Reaktionskräfte und -momente kann man für die Abschätzung der an diesen Verbindungen auftretenden dynamischen Belastungen benutzen.
- Ist dies nicht erforderlich (wie in unserem Beispiel), so resultiert aus der Einbeziehung solcher Schweißverbindungen in das Dynamik-Modell nur ein erhöhter Zeitaufwand für die Berechnung.
- In solchen Fällen sollte man im Baugruppen-Modell die starre Verbindung durch eine normale Zusammenbau-Abhängigkeit ersetzen.
- ◾ **Im Rahmen dieser Übung** ersetzen wir die starren Verbindungen der Anschläge durch die Abhängigkeit "Einfügen":

Software: CAD - Tutorial - Dynamik - Modell – OptiYummy 06.11.2015

- 1. Fertigstellen Dynamische Simulation.
- 2. Löschen der starren Verbindungen zwischen den Anschlägen und der Platte im Baugruppen-Modell.
- 3. Abhängigkeit Einfügen zwischen Anschlägen und Platte
- 4. Erneuter Aufruf der dynamischen Simulation erzeugt die Anschläge als fixierte Starrkörper.

**Externe Belastungen** werden bei der automatischen Modell-Generierung nicht erstellt:

- Da die Schwerkraft zumindest auf der Erde immer auf Massen wirkt, ist die Schwerkraft standardmäßig als externe Belastung vorgesehen.
- Die Wirkung der Schwerkraft ist jedoch noch deaktiviert, da keine Informationen zur Lage des Mechanismus in Bezug zur Schwerkraft vorliegen.

## **Schrittweise Inbetriebnahme des Dynamik-Modells**

#### **Schwerkraft definieren**

- Der zugehörige Dialog wird über das Kontextmenü der Ö schwerkraft im Browser aufgerufen.
- Der Wert für die Erdbeschleunigung ist bereits eingetragen.
- Die Richtung kann man über Vektorkomponenten in Bezug zum Baugruppen-Koordinatensystem oder über ein "fixiertes" Objekt der Baugruppe festlegen.
- Im Beispiel kann man eine Kante des Objekts "Platte" benutzen und daran die Richtung der Schwerkraft festlegen:

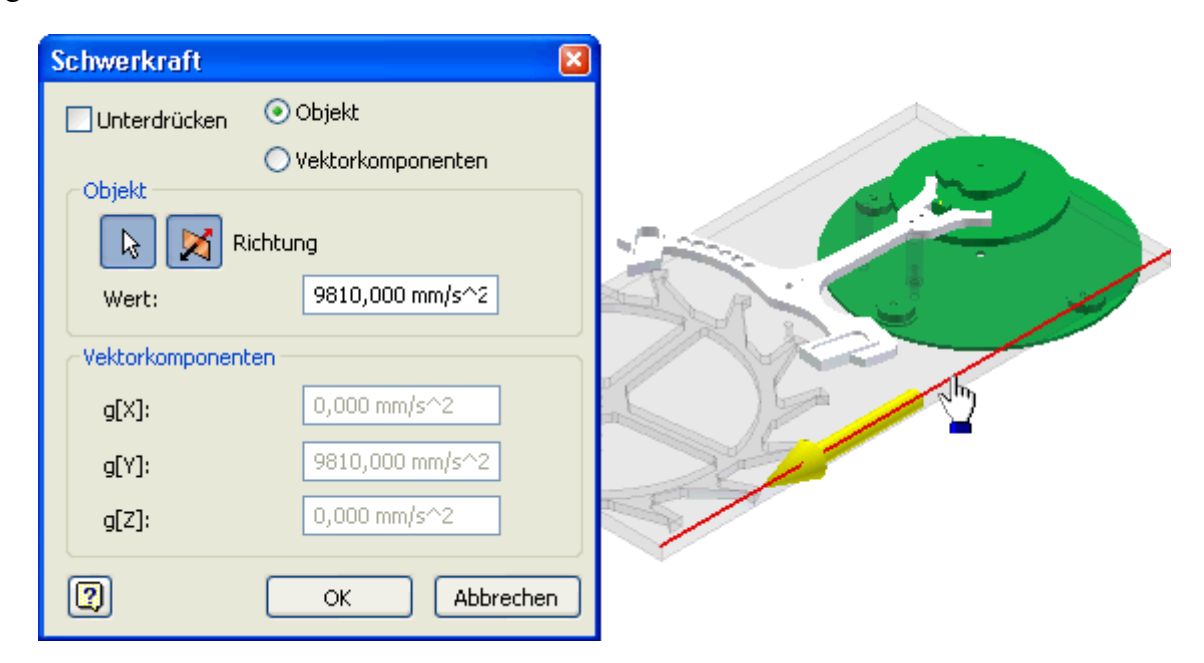

■ Unter Einwirkung der Schwerkraft können wir nun die erste Simulation starten:

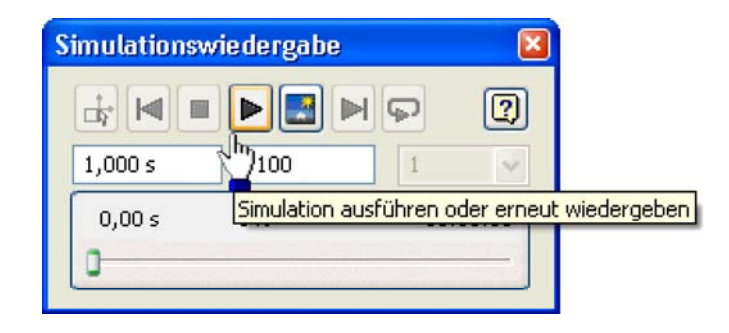

■ Die beweglichen Grupen Anker und Unruhe bewegen sich bei der Simulation in Abhängigkeit von ihrer Ausgangslage. Falls sich z.B. die Unruhe nur unmerklich bewegt, verdrehen wir mit dem Cursor die Ausgangsposition der unwuchtbehafteten Unruhe. Das gelingt jedoch nur, wenn in der Simulationswiedergabe wieder den Konstruktionsmodus aktivieren:

Software: CAD - Tutorial - Dynamik - Modell – OptiYummy 06.11.2015

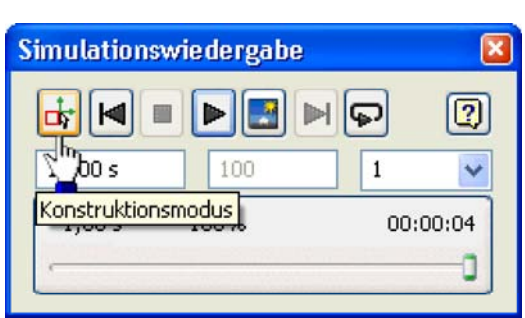

4

# **Starrkoerper zum Dynamik-Modell hinzufuegen**

- Im Beispiel fehlt im Dynamik-Modell (d.h. in den "Beweglichen Gruppen") noch das Hemmungsrad.
- ◾ Die manuelle Überführung von "Fixierten Körpern" in "Bewegliche Gruppen" erfolgt durch "Freiheitsgrad beibehalten" (**Achtung**: zuvor "Konstruktionsmodus aktivieren"!):

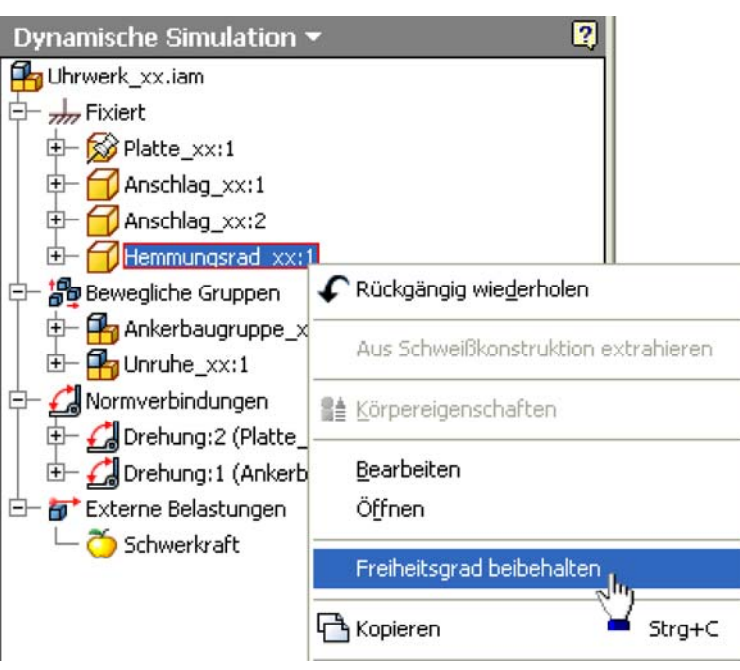

■ Dabei wird aus der Abhängigkeit *Einfügen* eine Normverbindung (Gelenk) *Drehung* zwischen Hemmungsrad und Platte:

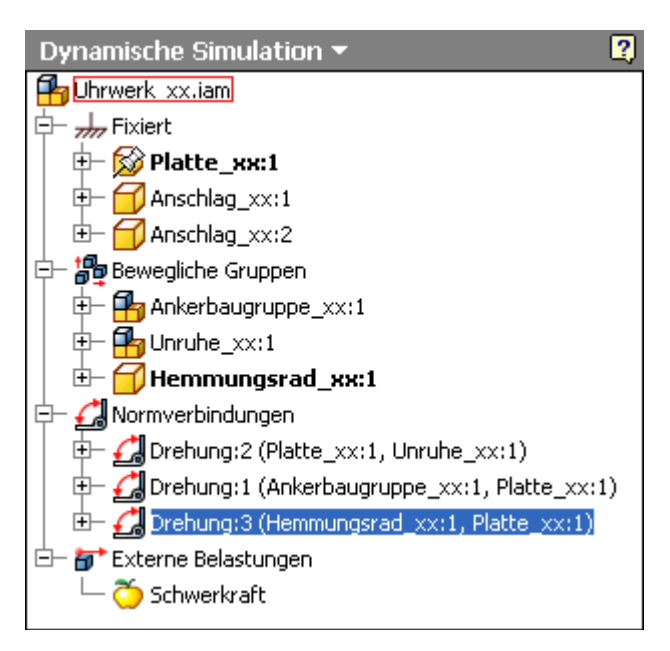

**Kontaktstellen zwischen den Starrkörpern**

5

Bisher bewegen sich bei der Dynamik-Simulation alle Starrkörper unabhängig voneinander um ihre Gelenke (Normverbindungen). Das ist logisch, denn es wurden noch keine wechselwirkenden Kontaktstellen zwischen den einzelnen Starrkörpern definiert. Wir werden diese Kontaktstellen nun schrittweise definieren und in Betrieb nehmen:

- Als Kontaktstellen werden spezielle Gelenktypen benutzt.
- Wenn es möglich ist, sollte man 2D-Kontakte verwenden, weil der Berechnungsaufwand dafür am geringsten ist. Für ebene Mechanismen, wie unserer Schweizer Hemmung, sollte das fast ausnahmslos möglich sein.
- Eine 2D-Kontaktverbindung erkennt, wenn eine Kollision auftritt und ermöglicht, dass wieder eine Trennung der kollidierten Körper stattfinden kann.

## **Kontakt zwischen Unruhe-Ellipse und Anker-Gabel**

Wir beginnen mit der Kontaktstelle zwischen der Ellipse der Unruhe und dem Anker (Gabel):

- In der Realität findet der Kontakt zwischen diesen beiden Teilen (etwas idealisiert betrachtet) entlang einer Kontaktlinie statt.
- Diese Kontaktlinie wird innerhalb eines 2D-Kontaktes auf Punkt-Kontakte der 2D-Kontur der beiden Bauteile reduziert.
- Bei der Definition eines 2D-Kontaktes muss man zuerst diese beiden Konturen auswählen. Im Beispiel sind das die Konturen der Oberseiten des Ankers (Teil 1) und der Ellipse (Teil 2):

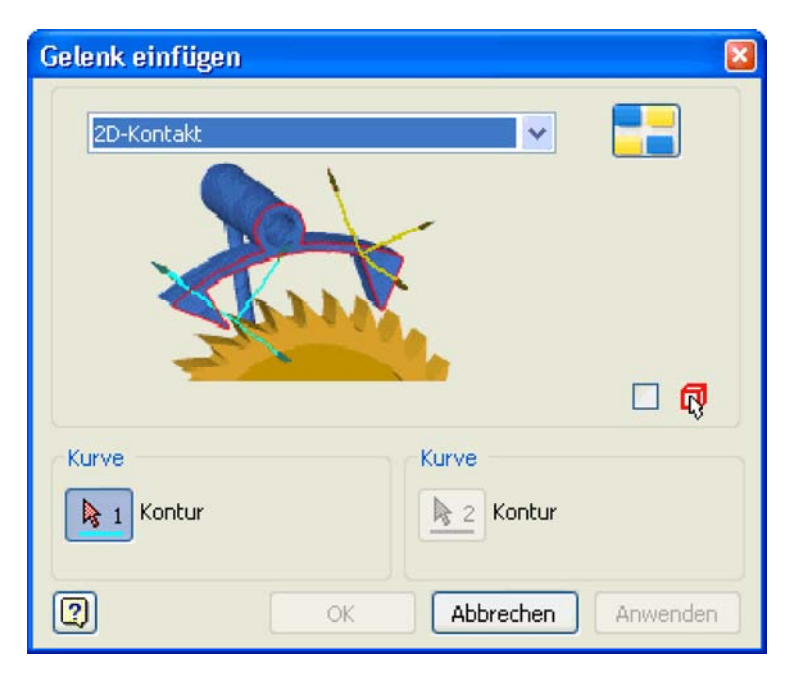

■ Man markiert jeweils einen Abschnitt der zu kontaktierenden Konturen:

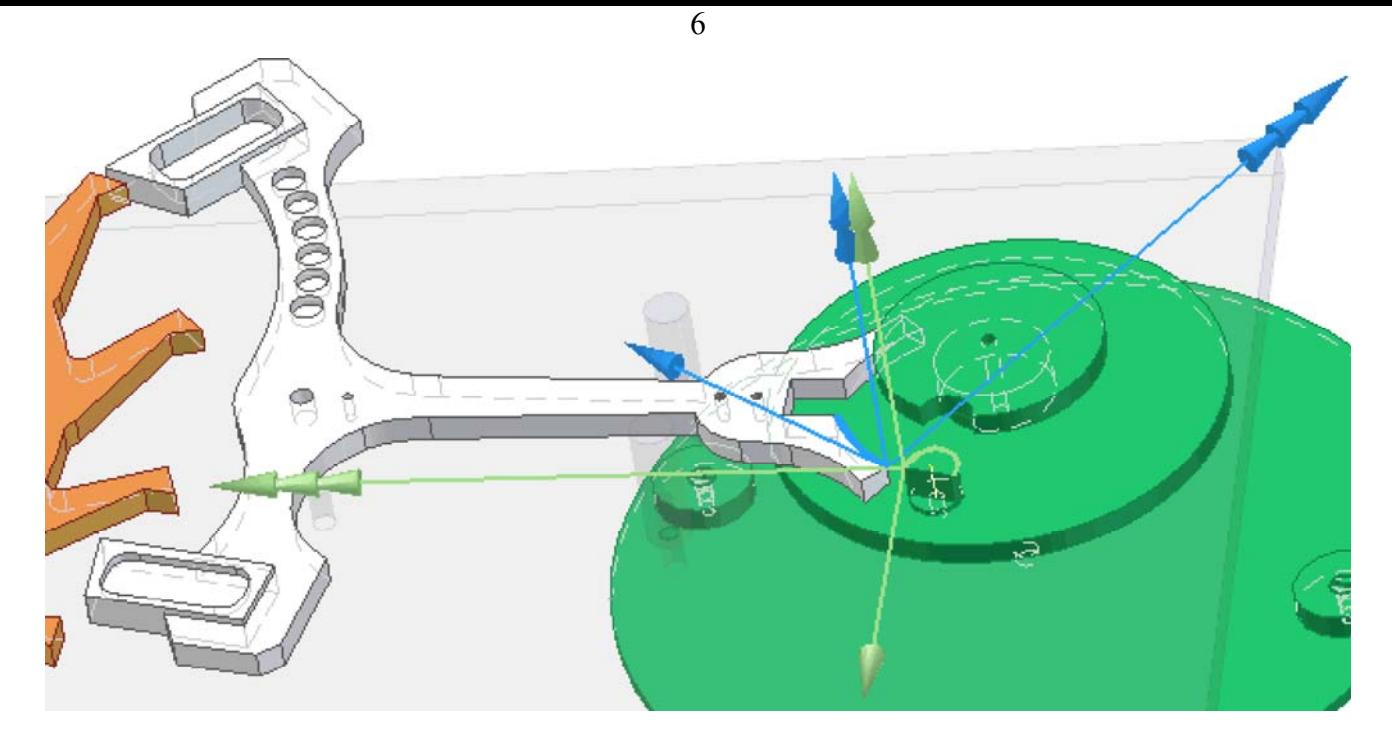

- Das funktioniert nur, wenn der Kontur-Abschnitt (wie im Bild gezeigt) jeweils nur zu einer ebenen Fläche gehört. Es wird dann damit die Gesamtkontur gewählt, welche die ebene Fläche umschließt.
- Im Beispiel sind die zu den Kontur-Abschnitten gehörenden eigentlichen 3D-Kontaktflächen von Ankergabel und Ellipse gekrümmt. Deshalb können sie keine 2D-Konturflächen sein, was der Inventor "erkennt"!
- Gehört ein gewählter Kontur-Abschnitt zu zwei ebenen Flächen (z.B. Strecke in der Mitte der Ankergabel), so erfolgt eine Fehlermeldung:

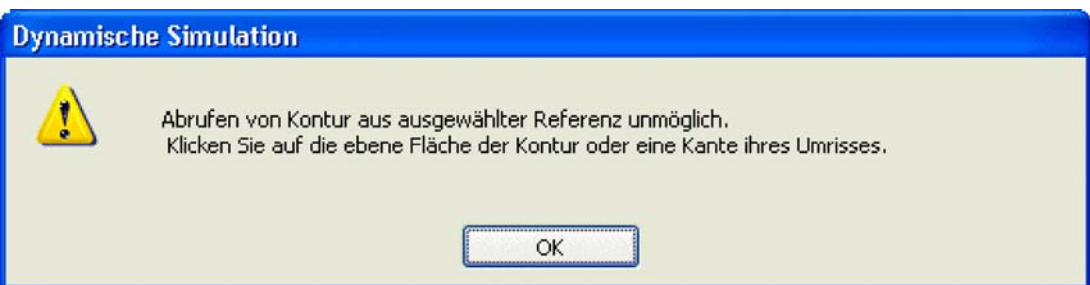

■ Geht man wie angemahnt vor, so gelingt auch die Auswahl von "nichtgekrümmten" Konturen.

Die Kontaktstelle muss nun in Abhängigkeit von der Materialpaarung konfiguriert werden:

- Wählt man ein Kontaktgelenk im Browser, so werden die damit kontaktierten Gruppen markiert.
- Über das Kontextmenü des Gelenks gelangt man in den Eigenschaftsdialog des 2D-Kontakts

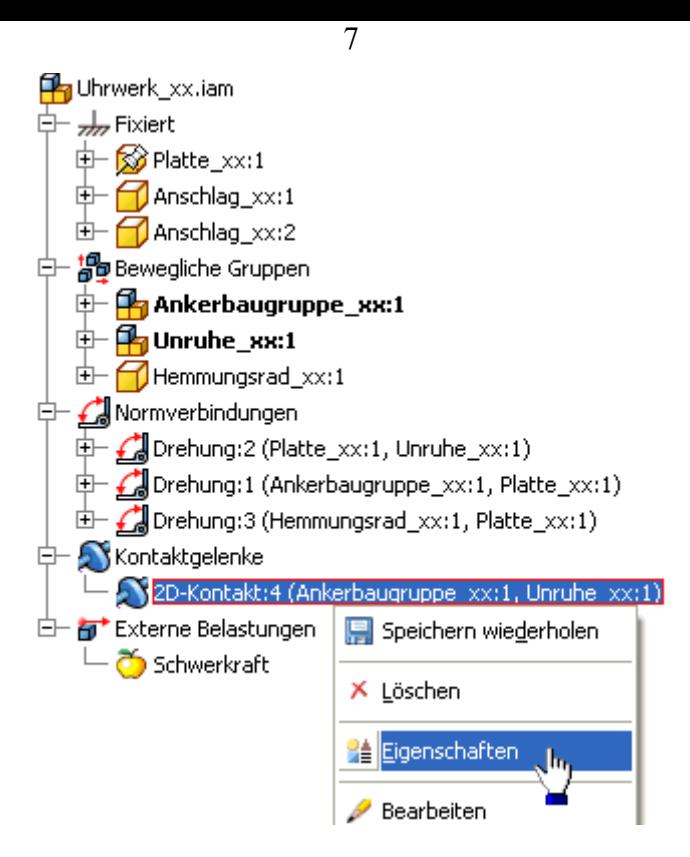

Zur Konfiguration eines 2D-Kontaktes werden nur zwei Parameter benutzt. In Ermangelung konkreter Kontakt-Parameter benutzen wir die Vorgaben, welche einer Stahl-Stahl-Paarung recht gut entsprechen:

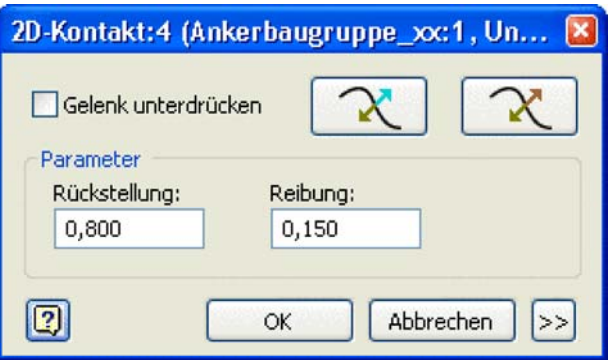

- Reibung: entspricht dem als konstant angenommenen Gleitreib-Koeffizienten.
- **Rückstellung**: ist eine "unglückliche" Eindeutschung von **Restitutionskoeffizient** (1=elastisch / 0=plastisch). Auch hierbei handelt es sich um einen konstanten Wert.

Für beide 2D-Konturen kann man den Normalenvektor umkehren. Für jede 2D-Kontur existiert ein Button im Dialog der Gelenk-Eigenschaften:

- Die an den gewählten Kontur-Abschnitten angezeigten 3D-Koordinaten-Systeme sind nicht wie im Inventor üblich farblich mit RGB-Achsen versehen (Rot/Grün/Blau=XYZ). Die Farbe verweist hier auf die 2D-Kontur (blau=1/grün=2).
- Die Anzahl der Pfeilspitzen kennzeichnet die Achse ( $1 = X/2 = Y/3 = Z$ ).
- Die Z-Achse als Kontur-Normale (3 Spitzen) muss aus der Kontur herauszeigen. Im Beispiel wurde das vom Inventor automatisch richtig erkannt.
- Zeigt die Z-Achse in das Innere einer gewählten Kontur, so kann man dies über den zughörigen Button umkehren. Dies kann bei Innenkonturen von Bauteilen erforderlich sein.

Die Funktion des 2D-Kontaktes sollte man sofort testen:

- 1. Im Konstruktionsmodus der Simulationsumgebung durch Ziehen mit dem Cursor.
- 2. Durch Starten der Simulation mit zuvor im Schwerefeld ausgelenkter Unruhe. Die Bewegung wird dann nach einigen Prellvorgängen mit der Ellipse innerhalb der Ankergabel zur Ruhe kommen.

*Hinweis:* Falls sich die miteinander kontaktierten Bauteile in ihrer aktuellen Ausrichtung durchdringen, so kann die Simulation aufgrund solcher Überschneidungen nicht starten und es erscheint eine Fehlermeldung. Als Maßnahme muss man den betroffenen Kontakt "unterdrücken" (Kontextmenü) und die Bauteile in eine Stellung ziehen, in welcher keine Durchdringung mehr stattfindet. Nach dem Aufheben der Kontakt-Unterdrückung sollte die Dynamiksimulation dann funktionieren.

#### **Kontakte des Ankers an Begrenzungsstiften**

Mit unserem bisherigen Wissen müssten wir nun problemlos mit Hilfe zweier 2D-Kontakte die Bewegung des Ankers zwischen beiden Anschlag-Stiften einschänken können:

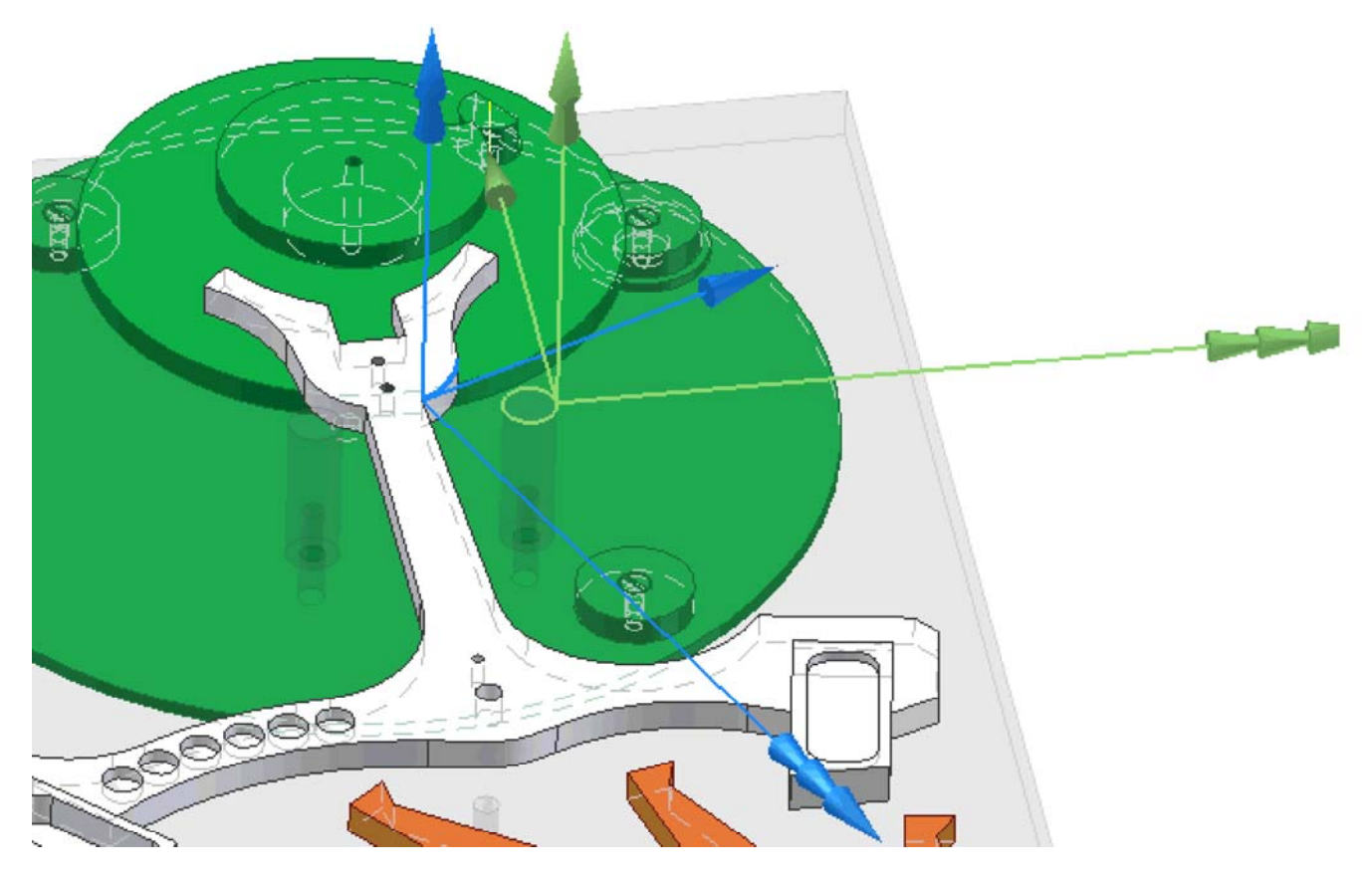

Wir testen den Anschlag durch Ziehen des Ankers mit dem Cursor im Konstruktionsmodus der Simulationsumgebung. Dabei muss es zu Prellvorgängen des Ankerhalses an den Anschlagsstiften kommen.

#### **Kontakte zwischen Ankerpaletten und Hemmungsrad**

Sowohl das Hemmungsrad als auch die Paletten des Ankers besitzen 2D-Konturen, welche sich nur aus geraden Abschnitten zusammensetzen. Spätestens hier erhalten wir bei der Wahl eines Kontur-Abschnitts einen Hinweis:

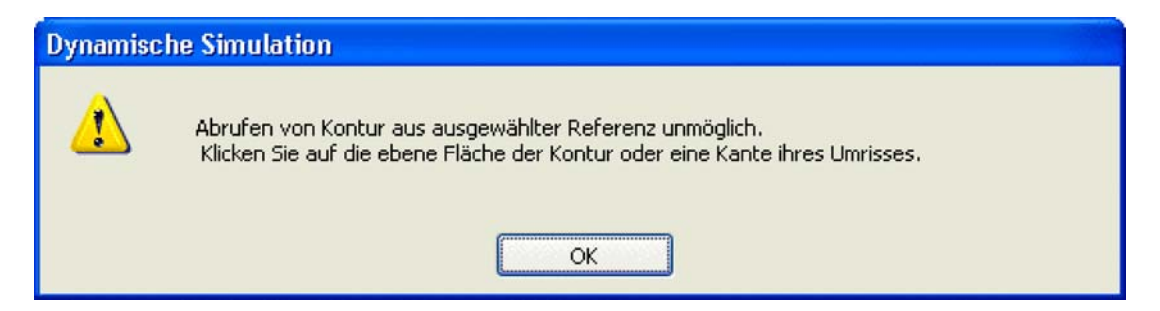

Wir wählen deshalb jeweils zuerst die 2D-Konturfläche und dann erst einen geraden Kontur-Abschnitt:

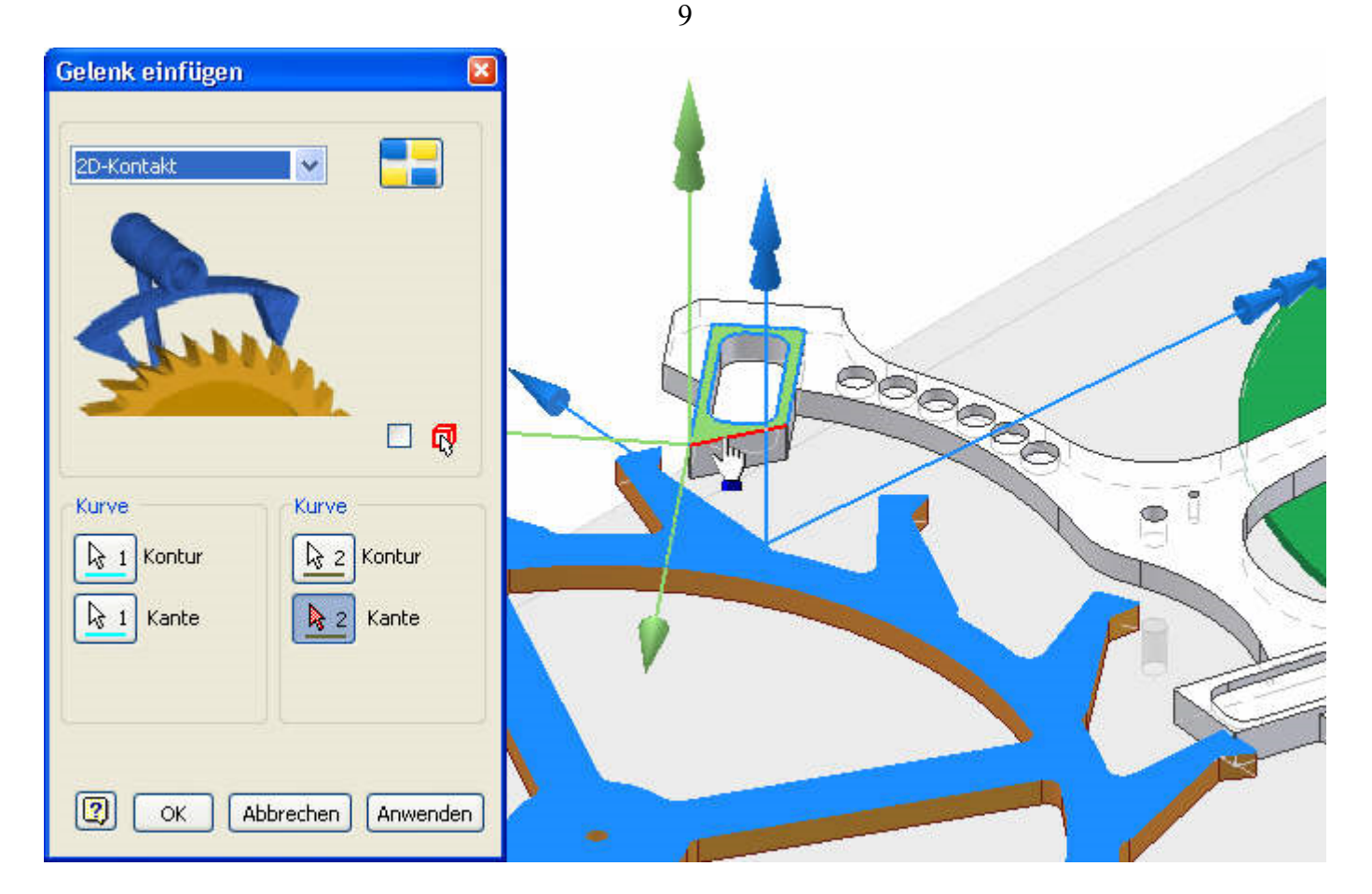

Der Test durch Ziehen mit dem Cursor am Hemmungsrad wird zu einer sehr "zähen" Dynamik-Simulation führen, aber die Funktion der zwei Kontaktstellen zwischen den Anker-Paletten und dem Hemmungsrad sollte erkennbar sein. Falls es dabei zu einem Verklemmen der Bauteile infolge ungünstiger Anordnung kommt, muss man einzelne 2D-Kontakte temporär unterdrücken. Dann versucht man, die Bauteile in günstigere Positionen zu bringen, bevor man die 2D-Kontakte wieder aktiviert.

#### **Antriebsmoment am Hemmungsrad**

- Auf das Hemmungsrad soll als externe Belastung ein Moment von **50 N·mm** wirken, welches vom Federhaus der Aufzugsfeder bereitgestellt wird.
- Als Position wählt man die Drehachse des Hemmungsrads durch Markieren des Lochrandes. Dort wird dann als Marker eine Kugel platziert.
- Die Richtung des Moments sollte man durch Auswahl der 2D-Konturfläche des Hemmungsrads festlegen (es wird die Flächen-Normale benutzt):

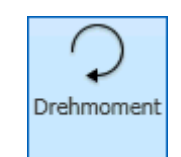

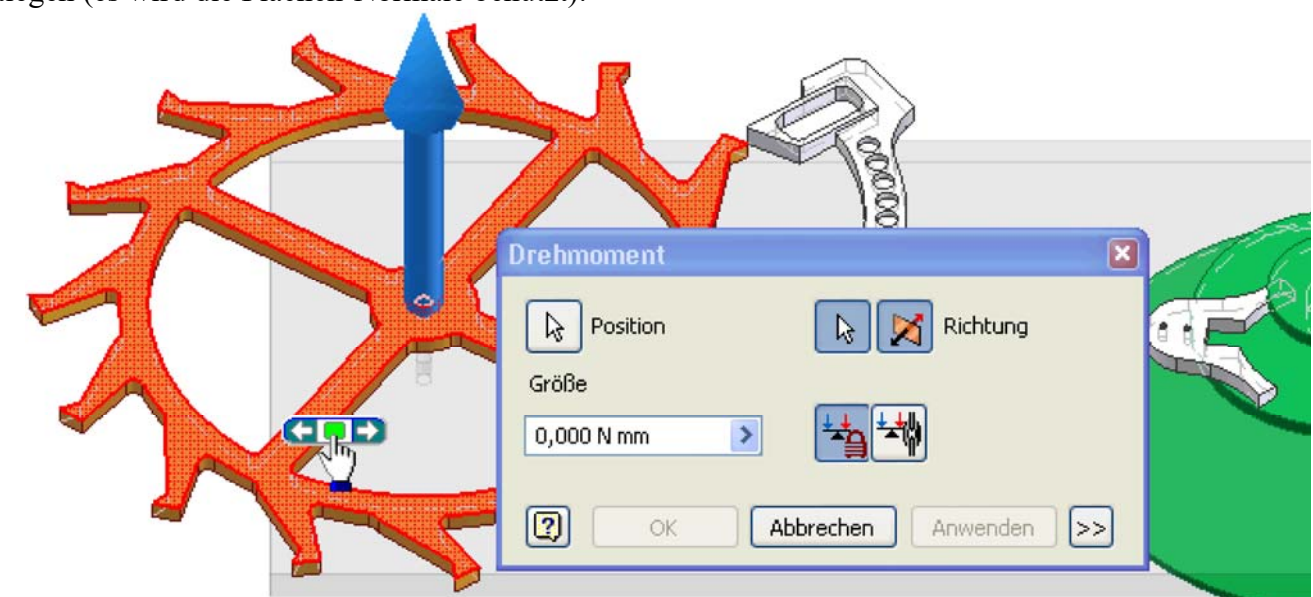

■ Die wirksame Richtung des Moments kann man sich über die "Rechtsschraube" vorstellen (Daumen der rechten Hand in Pfeilrichtung - Finger zeigen dann in Antriebsrichtung).

Software: CAD - Tutorial - Dynamik - Modell – OptiYummy 06.11.2015

# **Software: CAD - Tutorial - Dynamik - Simulation**

Aus OptiYummy ↑

> $\leftarrow \rightarrow$ **Dynamik-Simulation**

Vor dem Start der Simulation sollte man eine definierte, sinnvolle Ausgangslage der beweglichen Komponenten einstellen (Siehe Bild):

- Ankerhals anliegend am rechten Anschlag
- Ellipse der Unruhe in einer Position rechts oberhalb der Ankergabel
- Hemmungsrad in Stopp-Position (Zahn anliegend an rechter Ankerpalette

Startet man die Simulation über einen Zeitbereich von 3 s mit 300 Schritten, so wird es für diese beispielhafte Ausgangslage infolge von Prellvorgängen sehr schnell zu einem Verklemmen des Mechanismus kommen:

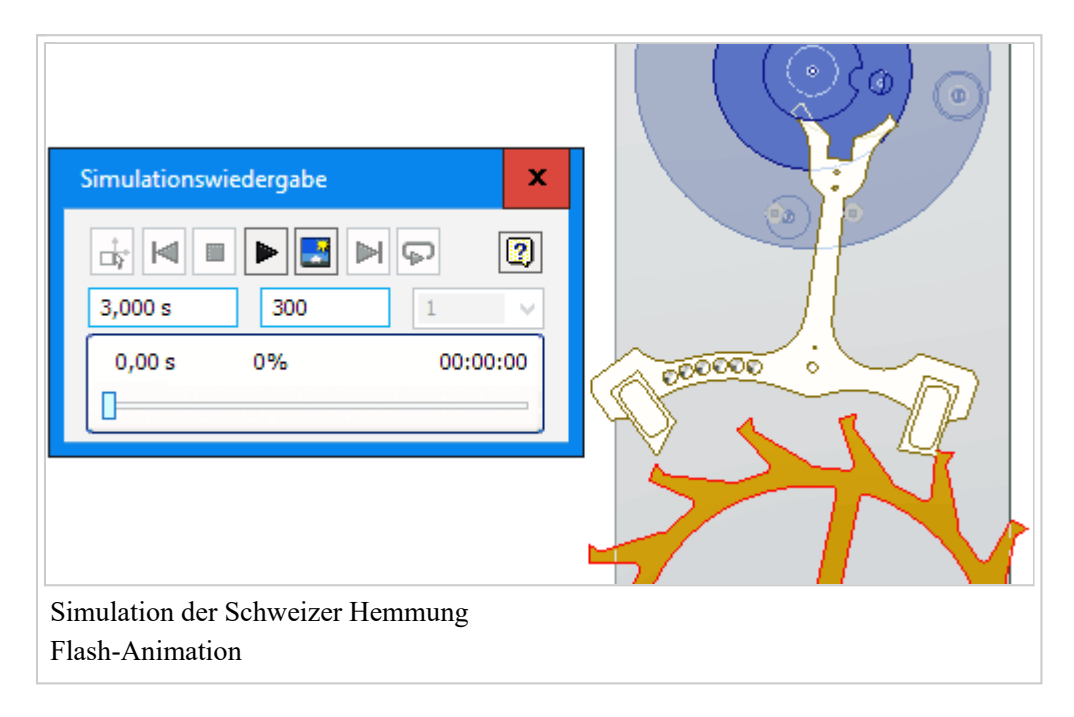

# **Grafische Animation**

## *Hinweis:*

Damit die Konturen der Bauteile in der grafischen Darstellung besser hervortreten, solte man *MFL > Ansicht > Visueller Stil > Schattiert mit verdeckten Kanten* wählen.

In Abhängigkeit von der individuell gewählten Auslenkung der Unruhe kann es zum Verklemmen des Ankers zwischen Hemmungsrad und Unruhe-Palette kommen:

- ◾ Im animierten Simulationsbeispiel kann man dieses Verklemmen beobachten. Die Verklemm-Position ist im obigen Bild dargestellt.
- Im Vergleich dazu sollte man das ideale Verhalten einer **Schweizer Hemmung** analysieren.
- Der wesentliche Unterschied zwischen dynamischer Simulation und idealisierter Kinematik besteht im Auftreten starker Prellvorgänge an allen 2D-Kontaktstellen. Insbesondere das Prellen des Ankers an den Anschlägen führt anscheinend zum Verklemmen des Ankers bei der Dynamik-Simulation und sollte im Weiteren näher betrachtet werden.
- Die grafische Animation der Bewegung ist sehr "anschaulich" (im wahrsten Sinne des Wortes). Sie gestattet jedoch trotz der Nutzung des Schrittbetriebs nur eine qualitative Analyse der Vorgänge an den Kontaktstellen.

Software: CAD - Tutorial - Dynamik - Simulation – OptiYummy 06.11.2015

1

# **Ausgabediagramme**

Eine detailierte quantitative Analyse des Verhaltens ist nur auf der Basis ausgewählter Signalverläufe f (t) möglich (Wege, Geschwindigkeiten, Kräfte usw.). Dafür kann man beliebig viele Ausgabediagramme öffnen.

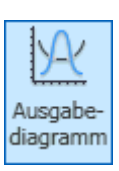

**Hinweis:** Die folgenden Diagramme zeigen die Bewegungsvorgänge von einer anderen Ausgangslage:

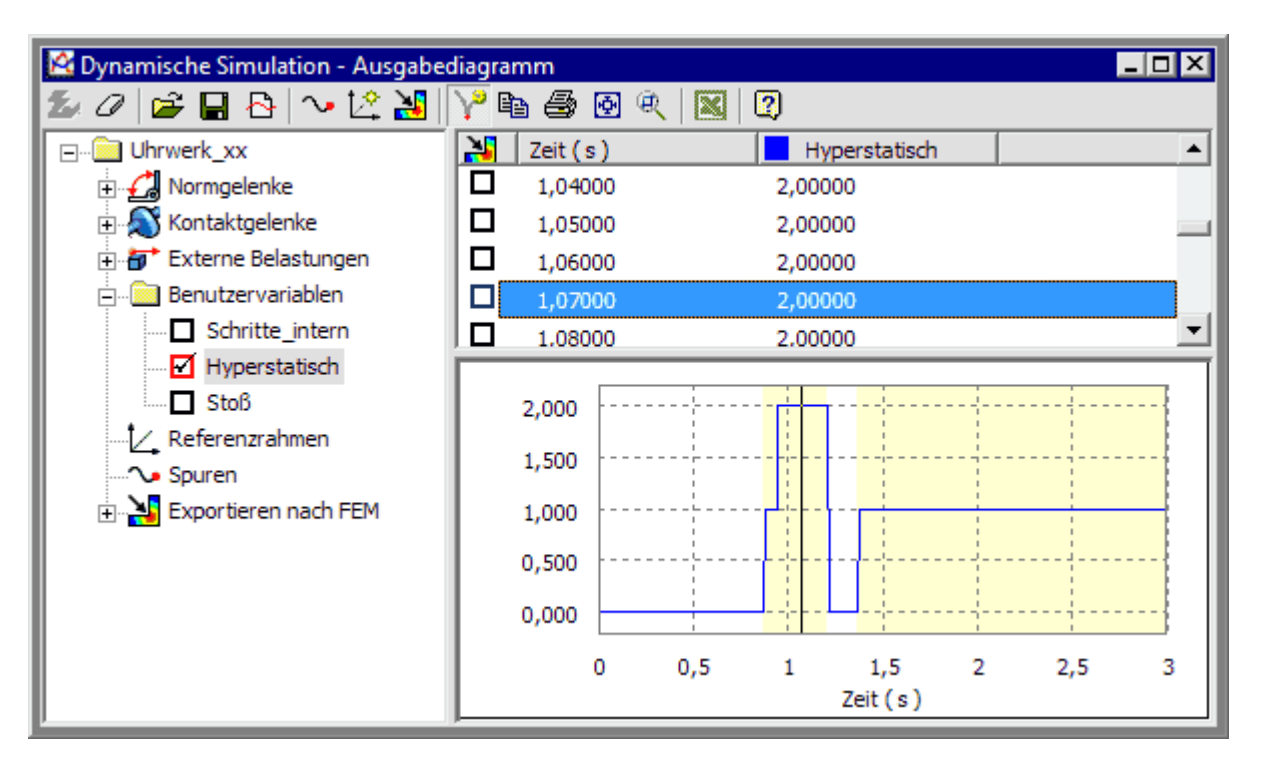

- Im Beispiel fällt auf, dass Bereiche des Diagrammfensters farblich hinterlegt sind.
- ◾ Wir stellen von den vordefinierten **Benutzervariablen** den Verlauf von **Hyperstatisch** dar. Nun wird deutlich, dass in diesen farblich markierten Zeitbereichen das Dynamik-Modell einen "hyperstatischen" Zustand besitzt.
- ◾ "Hyperstatisch" ist eine schlechte Eindeutschung von *Hyperstatic* = *statisch unbestimmt*. Da dynamische Systeme nicht unterbestimmt sein können, handelt es sich hier um einen überbestimmten Zustand.
- Im Diagramm wird der Wert der statischen Überbestimmtheit angezeigt. Ein Wert>0 bedeutet praktisch, dass gleichzeitig so viele Kontaktstellen im Eingriff sind, dass sich der simulierte Mechanismus durch zusätzliche Wirkung der Reibung "verklemmen" könnte.

Wählt man mittels Doppelklick im Diagrammfenster einen bestimmten Zeitpunkt, so wird der zugehörige Zustand in der grafischen Animation angezeigt. In der Wertetabelle des Ausgabediagramms wird die zugehörige Wertezeile markiert dargestellt:

- Ausgehend vom aktuell gewählten Zeitpunkt kann man sich mit den Pfeiltasten schrittweise nach links oder rechts bewegen.
- Alle geöffneten Diagrammfenster arbeiten zeitlich synchron.

## **Bewegung der Normgelenke**

Nach Inaktivieren der Variablen "Hyperstatisch" stellen wir im Diagrammfenster für die Hemmungskomponenten die Winkelgeschwindigkeiten [grd/s] dar:

- Für die Normgelenke werden die Bewegungsgrößen (Positionen, Geschwindigkeiten, Beschleunigungen) und Lager-Reaktionen (Kräfte, Momente) berechnet.
- Je nach Art des Gelenks handelt es sich bei den Bewegungsgrößen um translatorische bzw. rotatorische Größen. In unserem Beispiel des Drehgelenks gibt es nur rotatorische Bewegungsgrößen in Bezug auf die Drehachse:

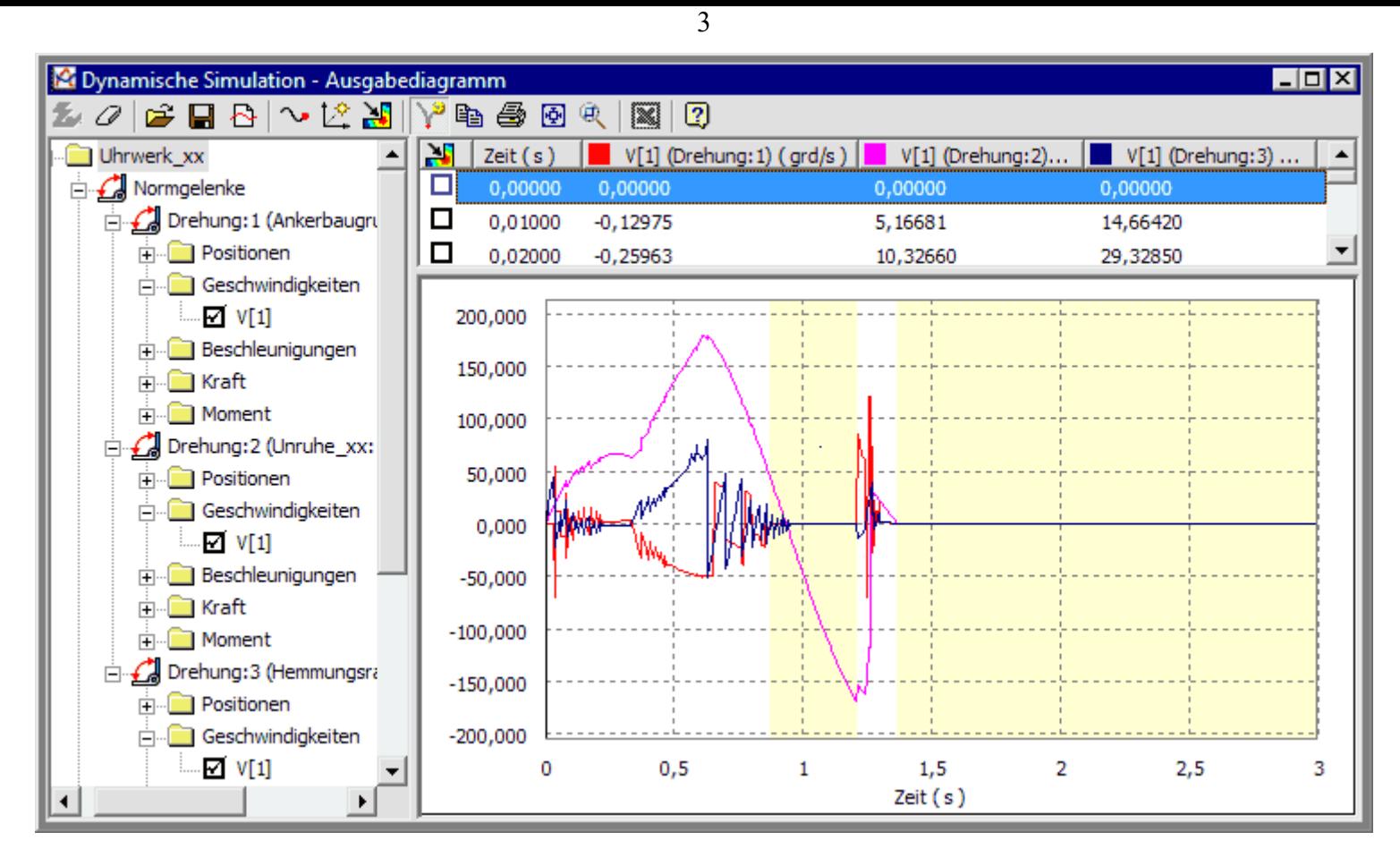

■ Man erkennt, dass überbestimmte Zustände auftreten, wenn mindestens ein Normgelenk zur Ruhe kommt.

### **Kontakte (in Kontaktgelenken)**

Ursache der Bewegungsänderungen sind die auf die starren Körper (Trägheiten) wirkenden Kräfte. In unserem Beispiel sind dies vor allem die Kontaktkräfte (in den Kontaktgelenken) zwischen den starren Körpern. Diese Kontaktkräfte entstehen nur, wenn sich die betreffenden Kontakte an mindestens 1 Punkte berühren.

Anstatt der Kontaktkräfte schauen wir uns vorerst nur die Berührungsvorgänge an. Dazu stellen wir in einem weiteren Diagramm den Status der Kontakt-Berührung dar:

- Ein 2D-Kontaktelement kann sich maximal an 3 Punkten gleichzeitig berühren. Für jeden dieser Punkte stehen die Kontaktkräfte und der Kontakt-Status als Werte zur Verfügung.
- Ob und wie eine Berührung in einem Kontaktpunkt stattfindet, widerspiegelt sich im Wert der Status-Variablen.
- In unserem Beispiel kann es nur kurzzeitig zu einer 2-Punkt-Berührung zwischen der Unruhe-Ellipse und der Anker-Gabel kommen. In der im folgenden Bild dargestellten Simulation tritt keine 2-Punkt-Berührung auf:

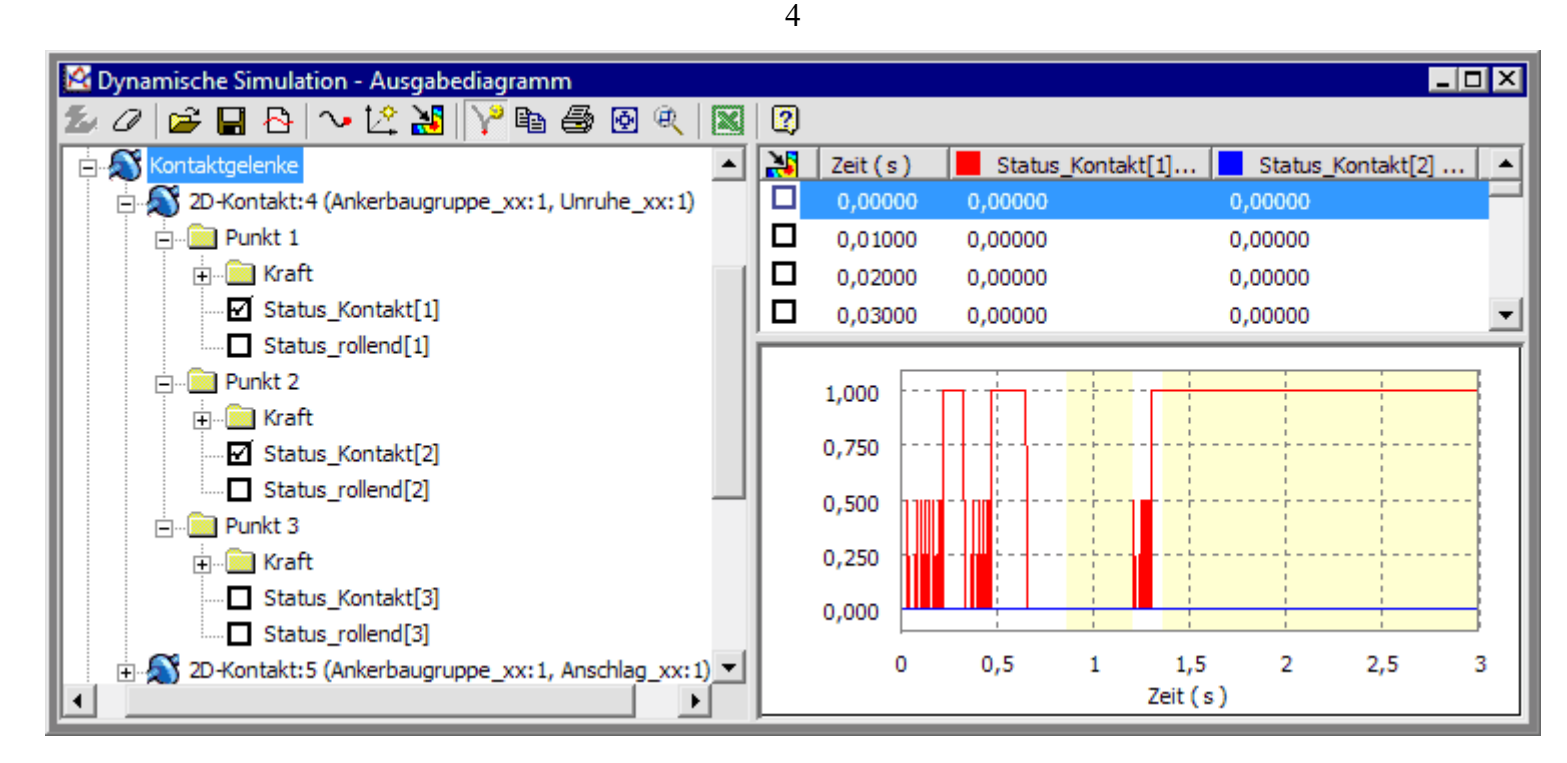

- ◾ **Kontaktstatus** (Berührung):
	- $\bullet$  **0** = keine Berührung
	- $\blacksquare$  **1** = dauerhafte Berührung
	- 0,5= im nächsten Schritt erfolgt Lösen des Kontakts (z.B. Abprall)
- ◾ **Schiebestatus** (Gleiten bzw. Rollen in Bezug auf Gelenkkoordinatensystem:
	- $\bullet$  **0** = Gleiten entlang der X-Achse
	- $\blacksquare$  -1 = Gleiten entgegen der X-Achse
	- +1 = Abrollen der Kontaktflächen ohne Gleiten
- Die Z-Achse des Gelenkkoordinatensystems entspricht dem Normalenvektor der Kontaktfläche im 2D-Gelenk. Die X-Achse ist also die Tangente an der 2D-Kontur. In diesem Sinne kann man die Werte von *Status\_rollend* interpretieren:

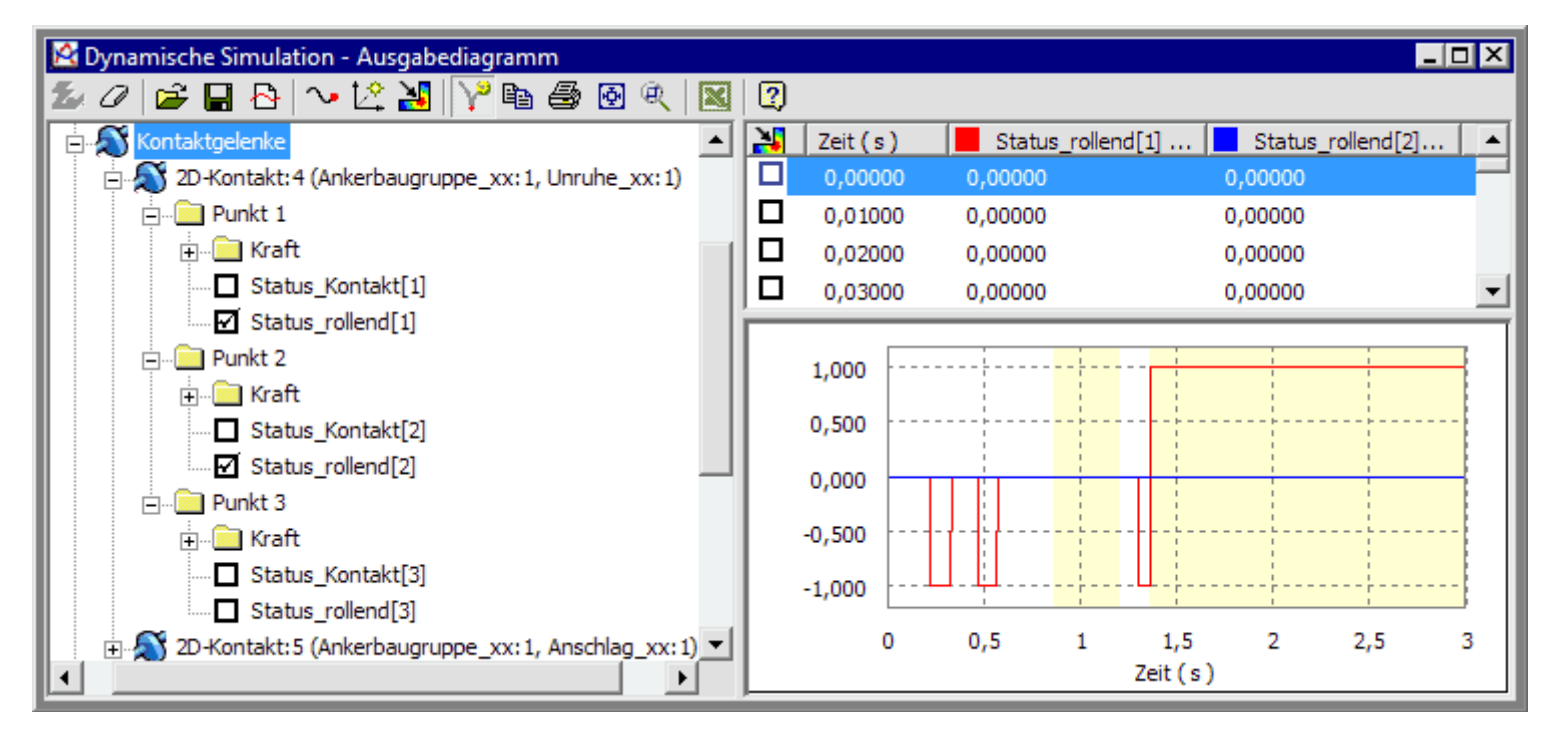

■ Das Verklemmen des Mechanismus in der zweiten Hälfte der Simulationszeit ist im obigen Bild gekennzeichnet durch das "Abrollen ohne Gleiten", welches dem "Haften" der Ellipse auf der Ankergabel infolge der Haft-Reibung entspricht.

# **Simulationseinstellungen**

Software: CAD - Tutorial - Dynamik - Simulation – OptiYummy 06.11.2015

Die vielen Prellvorgänge (Kontaktstatus=0,5) sind problematisch

1. Für die dynamische Simulation, welche hier nur mit sehr kleinen Integrationsschritten voranschreiten kann.

5

- 2. Für das Verhalten des Mechanismus insgesamt:
	- Jeder Stoßvorgang ist verlustbehaftet (Stoßzahl<1). Bei einem Stoßzahl von 0.8 ist z.B. nach 10 Prellvorgängen praktisch die gesamte Bewegungsenergie vernichtet  $(0.8^{10})!$
	- Hier stellt sich im Sinne der Modellvalidierung die Frage, ob die simulierten Prellvorgänge in diesem Umfang in der Realität überhaupt auftreten! In unserem Beispiel erkennt man am realen Objekt zwar einzelne, kurze Prellungen, aber nicht in diesem Ausmaß.

Die Simulation der Stoß- und Reibungseffekte mittels numerischer Integration ist ein anspruchsvolles Problem. Sie erfordert häufig eine feinfühlige Konfiguration sowohl des Integrationsverfahrens als auch der Kontaktparameter.

Bevor wir uns der Validierung der geometrisch-stofflichen Kontakteigenschaften zuwenden, konfigurieren wir die Numerik im Sinne einer stabilen Simulation des Mechanismus:

In der aktuellen Version von Autodesk Inventor wird ein 5-stufiges Runge-Kutta-Verfahren mit automatischer Anpassung der Integrationsschrittweite verwendet.

■ Im Dialogfenster der Simulationswiedergabe kann man den Zeitbereich der Simulation festlegen. Dieser beginnt bei 0 s und endet im Beispiel bei 3 s:

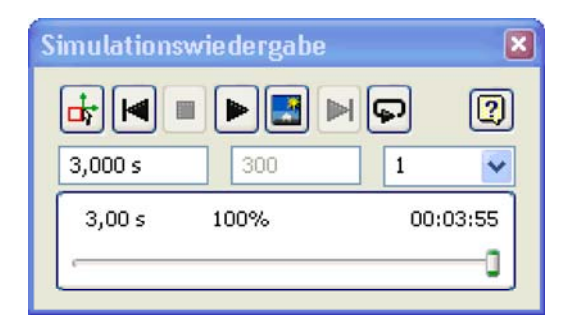

- Die Integrationsschrittweite stellt sich in Abhängigkeit von der kleinsten Zeitkonstante innerhalb des Mechanismus automatisch ein:
	- Unabhängig von dieser automatischen Schrittweite werden zu definierten Zeitpunkten die berechneten Werte in einer Wertetabelle abgelegt. Für jeden dieser Zeitpunkte steht dann für die grafische Animation ein Einzelbild zur Verfügung. Standardmäßig werden 100 Zeitpunkte/Sekunde gespeichert (aller 10 ms). Diese Speicherschrittweite sollte man nicht unnötig klein wählen, sondern so groß, dass die Signalverläufe durch mangelnde Punktdichte noch nicht verfälscht werden. Im Beispiel wurde der Standardwert nicht verändert.
	- Da die Darstellung der Bilder während der Simulation Rechenzeit benötigt, kann man über einen Filterwert **n** ein Intervall für die tatsächliche Bildanzeige festlegen (nur jedes n. Bild wird angezeigt).

Die Simulationseinstellungen ermöglichen eine weitere Anpassung der numerischen Integration an das konkrete Modell. Dazu muss man im zugehörigen Dialogfenster die erweiterten **>>** Einstellungen öffnen. Die Felder sind mit den Standardvorgaben belegt:

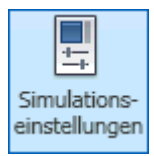

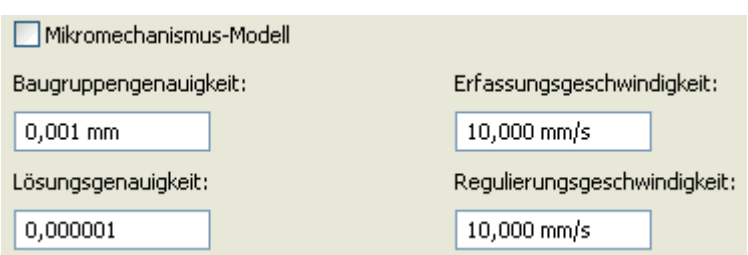

■ Die Änderung der Werte ist nur im Konstruktionsmodus möglich:

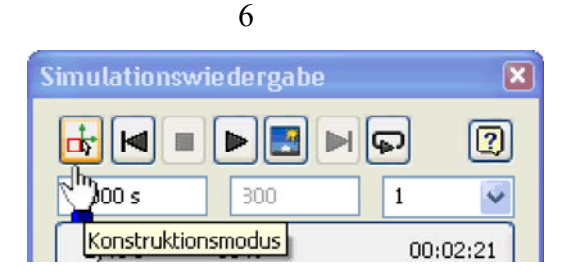

### *Beachte:*

Im Folgenden wird die Wirkung der verfügbaren Simulationsparameter erläutert und es erfolgen allgemeine Hinweise für die Wahl geeigneter Werte. Es sollte noch keine Verstellung der Standardwerte vorgenommen werden! Die konkrete Konfiguration der numerischen Integration für unser Modell wird erst im nachfolgenden Abschnitt beschrieben.

**Lösungsgenauigkeit** - hat direkten Einfluss auf den Solver für die numerische Integration:

- Ein Verkleinern des Vorgabewertes führt zu kleineren Integrationsschrittweiten und entsprechend größerer Berechnungszeit.
- Ein Vergrößern führt zu größeren Schrittweiten, kann aber zu Instabilitäten wegen mangelnder Berechnungsgenauigkeit führen.
- Den Wert der Lösungsgenauigkeit kann man vorsichtig verkleinern, wenn man Fehlermeldungen zur Lösungsstabilität erhält.

**Mikromechanismus-Modell** - erhöht die Lösungsgenauigkeit für "Mikromechanismen":

- $\blacksquare$  Im Standardmodus können nur Massen > 1e-10 kg oder Trägheiten > 1e-16 kg/m<sup>2</sup> behandelt werden. Dies entspricht Abmessungen von > ca.1 mm. In unserem Beispiel genügt das bei Weitem.
- Der Mikromechanismus-Modus verschiebt diese Grenzen nach unten auf 1e-20 kg bzw. 1e-32 kg/m<sup>2</sup>.

**Baugruppengenauigkeit** - wann werden Kontaktpunkte als geschlossen betrachtet:

- Standardmäßig erfolgt bei 1 µm Kontaktpunkt-Abstand die Umschaltung des Kontakt-Status. Dieser Umschalt-Zeitpunkt wird von der numerischen Integration als Ereignis behandelt und im Rahmen der möglichen Genauigkeit angesteuert.
- Beim Eintreten des Kontakt-Ereignisses werden entsprechend der Kontaktparameter mit den Formeln des Stoßvorgangs die Bewegungsgrößen neu berechnet. Danach wird mit den neuen Bewegungsgrößen die zeitkontinuierliche Integration fortgesetzt.
- Bei großen Mechanismen (>1 m) kann man diesen Abstandswert wegen der Rechenungenauigkeiten erhöhen (Faktor 10..100).
- Bei kleinen Mechanismen (<10 mm) kann man diesen Abstandswert verringern (Faktor 10..100)
- Bei Mikromechanismen (<1 mm) verwendet man den Mikromechanismen-Modus und verringert den Wert um den Faktor 1000..10000.
- Wir behalten im Beispiel den Vorgabewert von 1 µm.

#### **Erfassungsgeschwindigkeit** (*Capture Velocity* oder *Erstellgeschwindigkeit*):

- Diese Grenzgeschwindigkeit hilft dem Solver dabei, die Anzahl der kleinen Stöße zu beschränken, bevor länger dauernde Berührung zwischen den Kontaktpunkten eintritt.
- Wird bei einem plasto-elastischen Stoßvorgang die berechnete Abhebegeschwindigkeit kleiner als die Grenzgeschwindigkeit, so wird dieser Stoßvorgang als rein plastischer Stoß behandelt. Damit bleiben die Kontaktpunkte vorläufig zusammen. Dies entspricht eher dem realen Prellvorgang, der bei kleinen Amplituden sehr schnell zur Ruhe kommt. Eine "unendliche" asymptotische Annäherung an die Prellamplitude Null kommt bei realen Kontakstellen nicht vor!

**Regulierungsgeschwindigkeit** (*Regularization Velocity*):

■ Dieser Grenzwert kennzeichnet den Übergang zwischen Haft- und Gleitreibung in der verwendeten Reibungfunktion. Dieser Parameter hat nur Auswirkung auf die tangentialen Kraftwirkungen zwischen den Kontaktpunkten (Reibkräfte):

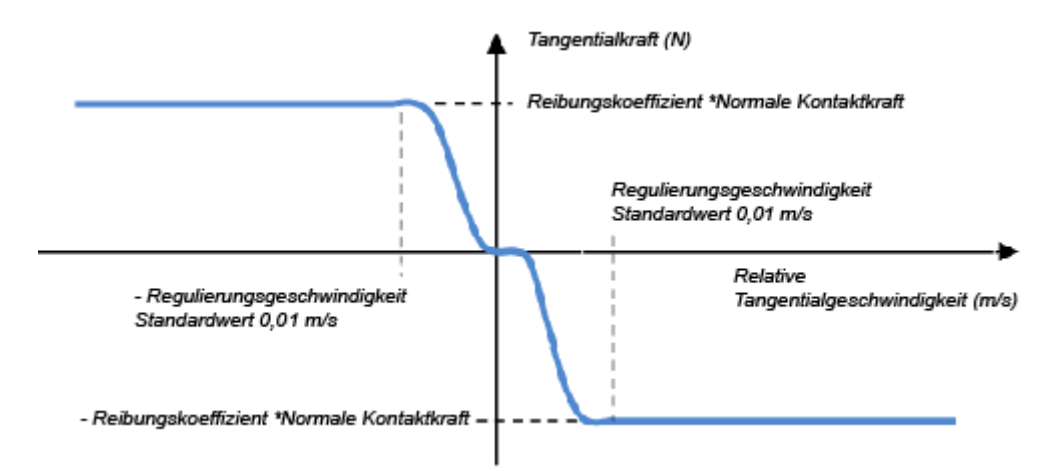

- *Hinweis*: Im obigen Diagramm wurde der Standardwert 10 mm/s für die Regulierungsgeschwindigkeit verwendet.
- Ist die Relativgeschwindigkeit kleiner als die Regulierungsgeschwindigkeit, so wirkt praktisch Haftreibung (Tangentialkraft=Antriebskraft, solange Haftkraft nicht überschritten). Bei größeren Relativgeschwindigkeiten ergibt sich die Tangentialkraft aus dem Produkt von Reibkoeffizienten und aktueller Normalkraft.
- Den Wert der Regulierungsgeschwindigkeit sollte man vorsichtig erhöhen (Faktor 5), wenn bei der Simulation kleine Schwingungen in einer Reibungsbehafteten Stelle auftreten und die Berechnung dabei sehr langsam voranschreitet. Der Wert der Regulierungsgeschwindigkeit sollte dabei aber kleiner sein, als die im konkreten Modell auftretenden Geschwindigkeiten.

# **Stabilisierung der numerischen Integration**

In unserem Beispiel müssen wir die überflüssigen Kontaktprellungen vermeiden (Einzelwerte mit Kontaktstatus=0,5). Dazu genügt die Beobachtung des Kontaktstatus zwischen Unruhe-Ellipse und Anker-Gabel, z.B.:

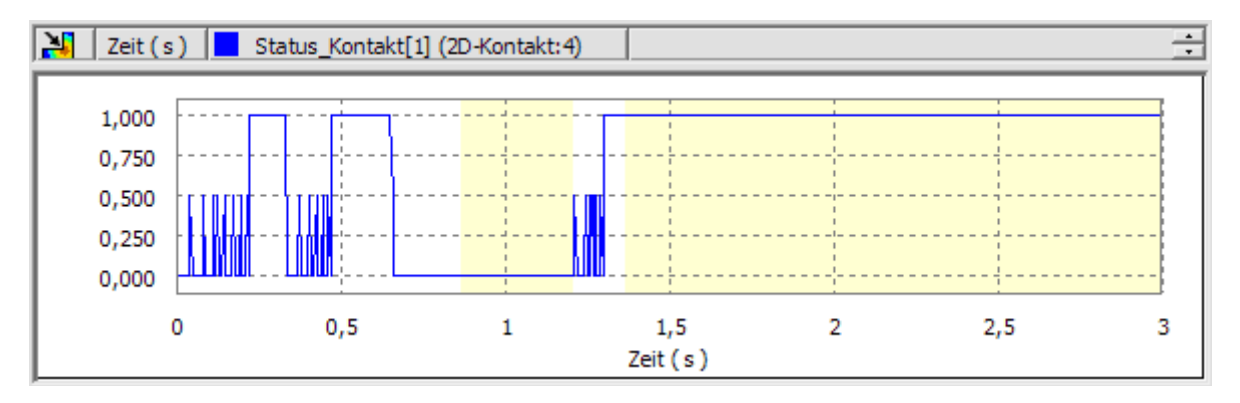

- Hierfür bietet sich eine Erhöhung der Erfassungsgeschwindigkeit an. Ziel sollte die Vermeidung direkt aufeinander folgender Prellvorgänge innerhalb der Ankergabel sein.
- ◾ Wir erhöhen dazu "vorsichtig" diese Grenzgeschwindigkeit und beobachten die nachfolgende Simulation.
- Dies wiederholen wir iterativ, bis gerade keine mehrfachen Prellungen (Kontakt-Status=0,5) mehr auftreten:

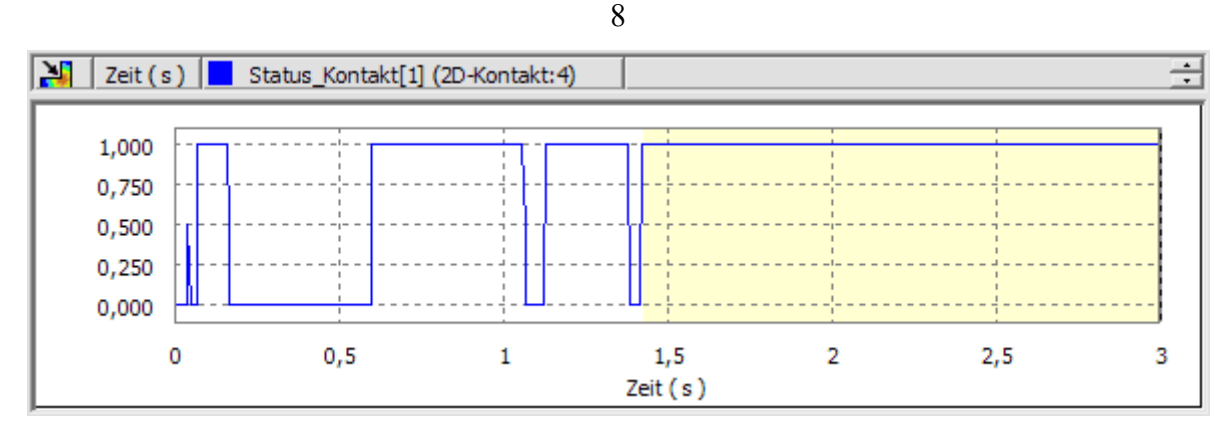

- Dadurch verändert sich das simulierte Bewegungsverhalten, wie man an den veränderten Kontaktzeiten zwischen Unruhe-Ellipse und Anker-Gabel erkennt. Im Beispiel ergibt sich jedoch abschließend wieder ein Verklemmen der Mechanik, was auf eine reale Eigenschaft dieses Systems hindeutet.
- Die Simulationsgeschwindigkeit erhöht sich durch die Vergrößerung der Erfassungsgeschwindigkeit meist beträchtlich, weil die zeitaufwändige Ereignisbehandlung der Prellvorgänge entfällt.

**Frage 1:** Wie groß ist die ermittelte Erfassungsgeschwindigkeit, bei der im jetzigen Zustand der Modell-Inbetriebnahme gerade keine mehrfachen Prellungen in der Ankergabel mehr auftreten? Das zugehörige Ausgabediagramm ist als Datei **Uhrwerk\_xx\_A.iaa** zu speichern (**xx**=Teilnehmer-Nr. 00..99). **.iaa**-Dateien enthalten die kompletten simulierten Signalläufe!

## *Hinweise:*

- Die Erfassungsgeschwindigkeit darf auf keinen Fall zu groß gewählt werden, weil ansonsten die real vorhandenen Prellvorgänge an den Kontakten nicht mehr nachgebildet werden können!
- In den folgenden Schritten der Inbetriebnahme des Modells kann es erforderlich sein, die Erfassungsgeschwindigkeit nachzustellen. Die eingesendete Modelldatei soll (unabhängig von Antwort 1) die abschließend als optimal empfundenen Simulationseinstellungen enthalten.

Interessant ist nun der Einfluss dieser Änderung auf das simulierte Verhalten. Mit der Standardeinstellung der Erfassungsgeschwindigkeit sind die vielen Prellvorgänge in den Signalverläufen der Kontaktgeschwindigkeiten deutlich sichtbar:

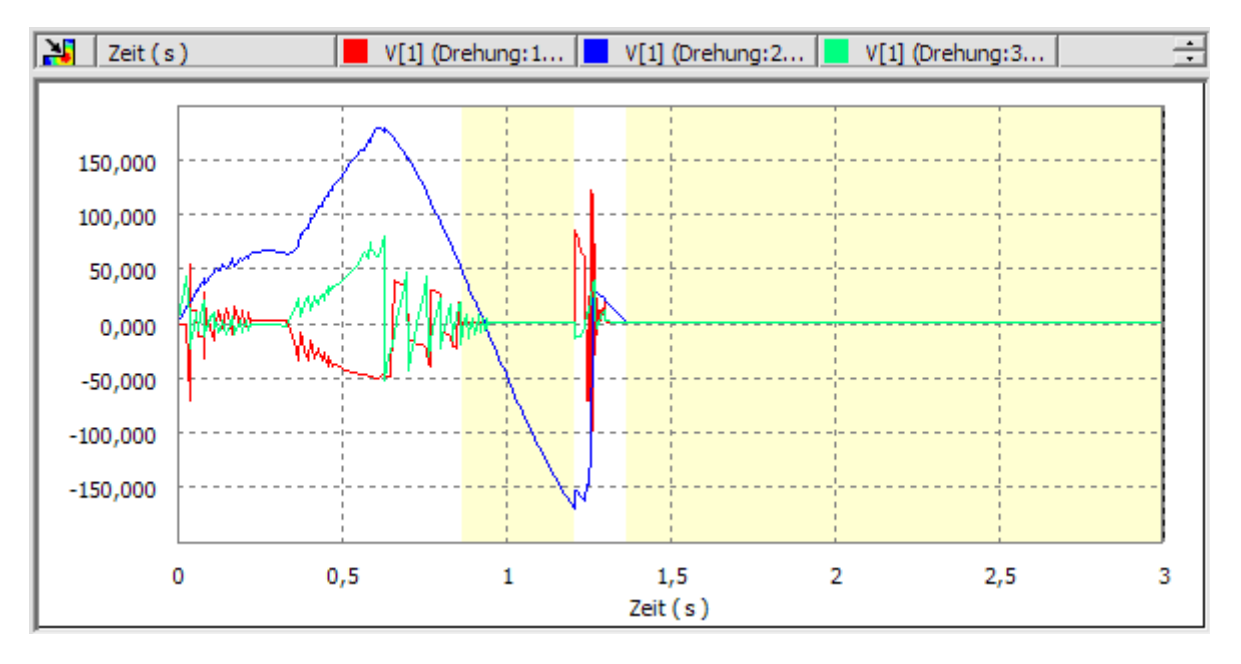

Im Vergleich dazu kommt es bei der "entprellten" Simulation zu wesentlich stetigeren Verläufen der Kontaktgeschwindigkeiten:

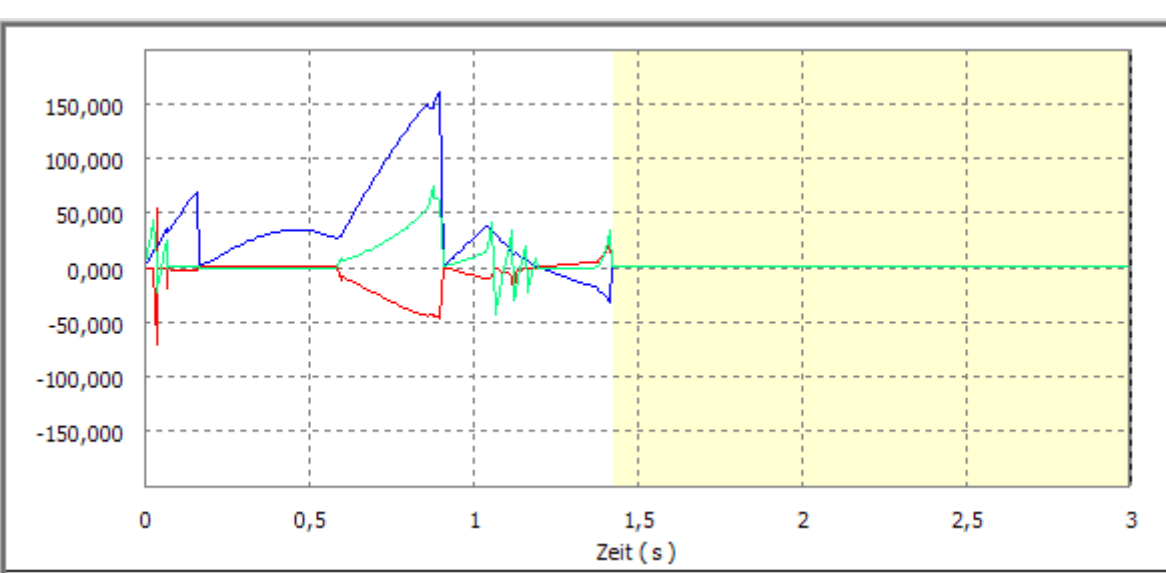

Je nach gewählter Erfassungsgeschwindigkeit kann sich das simulierte Verhalten infolge der Auswirkung der Prellvorgänge merklich ändern. Insgesamt erscheint der "geglättete" Bewegungsverlauf glaubwürdiger als die Vielzahl von überlagerten Mikroschwingungen.

# **Anpassung von Modellparametern**

Wir können feststellen, dass trotz einer günstigeren Konfiguration der numerischen Integration weiterhin ein stochastisches Verhalten des Modells beobachtet werden kann. Dieses resultiert aus dem Zusammenwirken der Vielzahl von Prellvorgängen. Je nachdem, an welcher Position ein Bauteil vom nächsten Stoß "überrascht" wird, sorgt es selbst für "Überraschungen" durch ein verändertes Bewegungsverhalten. Das im Beispiel beobachtete Verklemmen des Mechanismus tritt also "irgendwann" nach nicht vorhersagbarer Zeit auf!

Im nächsten Schritt bemühen wir uns um eine Anpassung der Modellparameter an den realen Kontaktstellen beobachtbare Verhalten:

- Als Kontaktparameter haben wir bisher die idealisierten Parameter der vorgegebenen Werkstoffpaarungen benutzt (Stahl auf Stahl mit Stoßkoeffizient 0,8 und einem Reibkoeffizienten 0,15).
- Das führt beim Kontakt starrer Körper (z.B. Stahlkugel auf dicker Stahlplatte) sicher zu plausiblem Verhalten.
- Vergleichen wir die Anzahl der Prellvorgänge zwischen Simulation und realem Verhalten, so findet man in dem realem Aufbau bedeutend weniger Prellungen (fast keine, wie man in der Flash-Animation sieht):

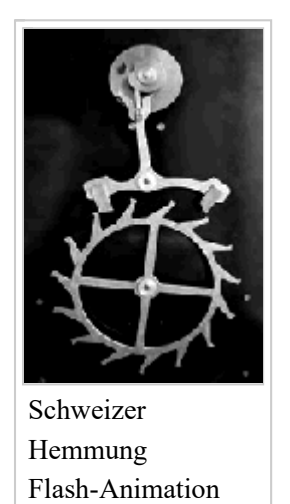

Ursache dieses unterschiedlichen Prellverhaltens sind:

- 1. Modellvereinfachung durch nicht berücksichtigte Lagerreibung, die dämpfend wirkt.
- 2. Verformung von Bauteilen in der Realität, die infolge innerer Dämpfung Stoßenergie vernichtet. Im Modell sind alle Bauteile ideal starr!

Software: CAD - Tutorial - Dynamik - Simulation – OptiYummy 06.11.2015

9

Im Beispiel wurde das Sicherungselement in der Ankergabel nicht mit modelliert, welches unzulässige Prell-Amplituden zwischen Anker-Gabel und den Anker-Anschlägen verhindert:

- Im Rahmen der Übung wollen wir den Aufwand für dieses zusätzliche Bauteil einsparen.
- ◾ Wir konfigurieren die Kontakstellen zwischen Anker-Gabel und den beiden Anschlägen als ideal plastischen Stoß (Stoßzahl=0). Da es nun kein Prellen des Ankers an diesen Anschlägen mehr gibt, sollte man ein plausibleres Modellverhalten erwarten, weil diese Störungen entfallen.

Als besonders kritisch erweisen sich die vielen Prellungen der Unruhe-Ellipse in der Ankergabel:

- In der Realität treten diese Prellungen anscheinend kaum auf!
- Wir setzen deshalb in dieser Kontaktstelle ebenfalls Stoßzahl=0.

Als nächstes widmen wir uns den Prellungen zwischen den Anker-Paletten und dem Hemmungsrad:

- In der obigen Flash-Animation erkennt man aufgrund der schlechten Bildqualität praktisch kein Zurückprellen des Hemmungsrades, wenn es auf eine Ankerpalette schlägt.
- In der Realität sieht man bei genauem Hinschauen höchsten einen kleinen Prellvorgang.
- ◾ Im Modell werden wir die Kontaktparameter so einstellen, dass nur **eine** kleine Prellung in der Simulation erkennbar ist.
- Dazu müssen wir zuvor eine Ausgangsstellung erzeugen, von der ausgehend während der Simulation beide Ankerpaletten nacheinander mit dem Hemmungsrad kollidieren!

Eine solche Ausgangsstellung kann man anscheinend nicht finden, weil ständig das Hemmungsrad unter die Palette rutscht, anstatt dort nur anzuschlagen:

- Hier hilft nur ein Justage-Vorgang für die Paletten, den der Uhrmacher bei der Uhrenmontage ebenfalls vornimmt.
- Diese Änderungen kann man innerhalb der Umgebung der Dynamischen Simulation im Konstruktionsmodus vornehmen (*Ankerbaugruppe > Kontextmenü > Bearbeiten*, danach **(FA)** Globale Aktualisierung
- Die Paletten dürfen danach jedoch nur soweit herausragen, dass nach dem Umklappen des Ankers mittels der Unruhe-Ellipse eine sichere Auslösung erfolgen kann.
- Es ist eine Ausgangsstellung zu konfigurieren, mit welcher die erforderlichen Kollisionen zwischen den beiden Ankerpaletten und dem Hemmungsrad simuliert werden können.

**Frage 2:** Um welchen Betrag sollte man die Anker-Paletten für eine sichere Funktion nach außen verschieben? Die endgültige Konfiguration des Modells ist zu speichern. Das zugehörige Ausgabediagramm ist als Datei **Uhrwerk\_xx\_B.iaa** zu speichern (**xx**=Teilnehmer-Nr. 00..99).

Das folgende Diagramm zeigt den Signalverlauf der Drehgeschwindigkeit des Hemmungsrades. Deutlich sind die mehrfachen Prellvorgänge an den Ankerpaletten erkennbar:

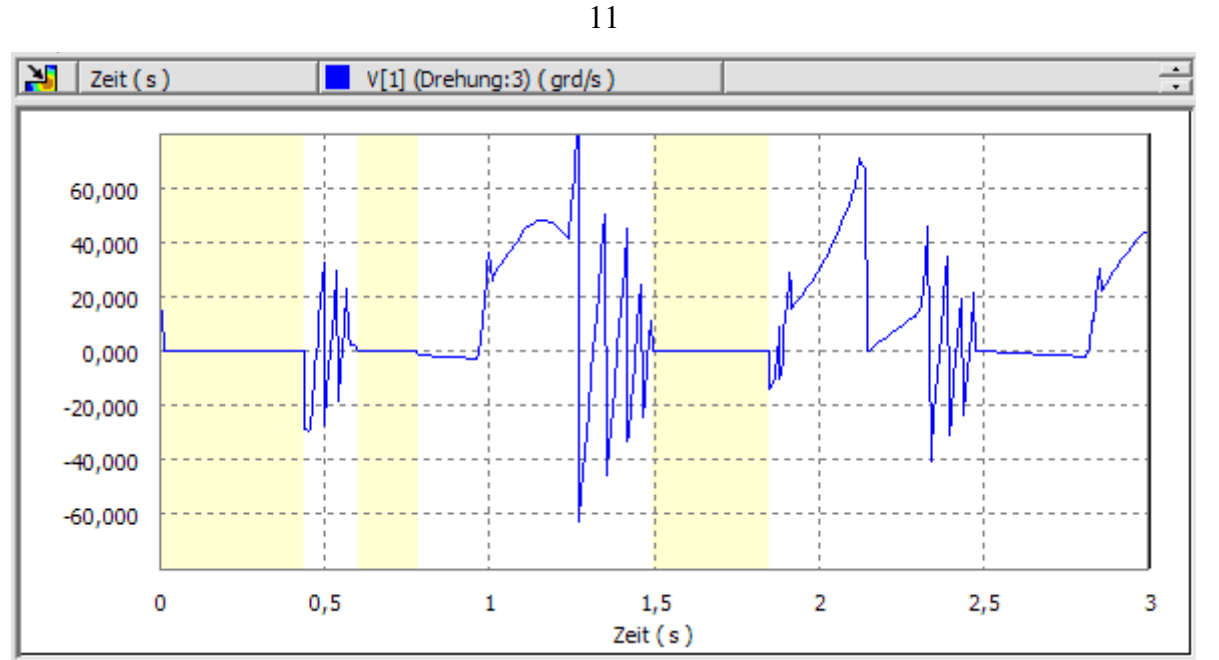

Durch Verringerung der Stoßzahl in den zugehörigen Kontakten gelingt die Reduktion auf eine Prellung pro Kollision:

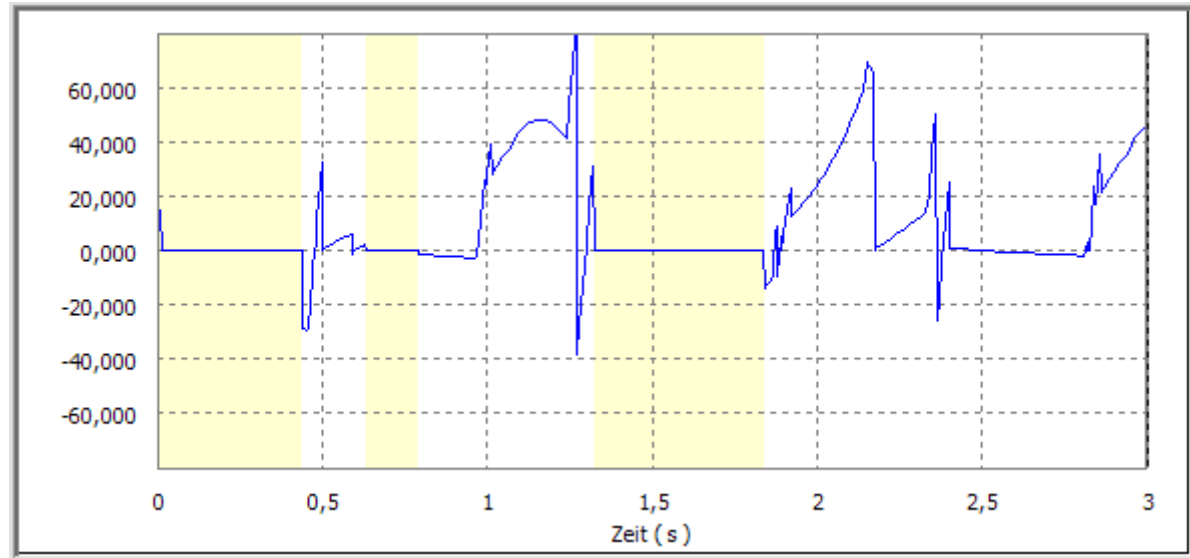

Ziel ist ein nachhaltiges, gleichmäßiges Schwingen der Unruhe. Dieses kann man anhand der Winkel-Position der Unruhe beurteilen. Hierfür sollen je nach Leistungsfähigkeit des PC in dieser Übung 8 s genügen:

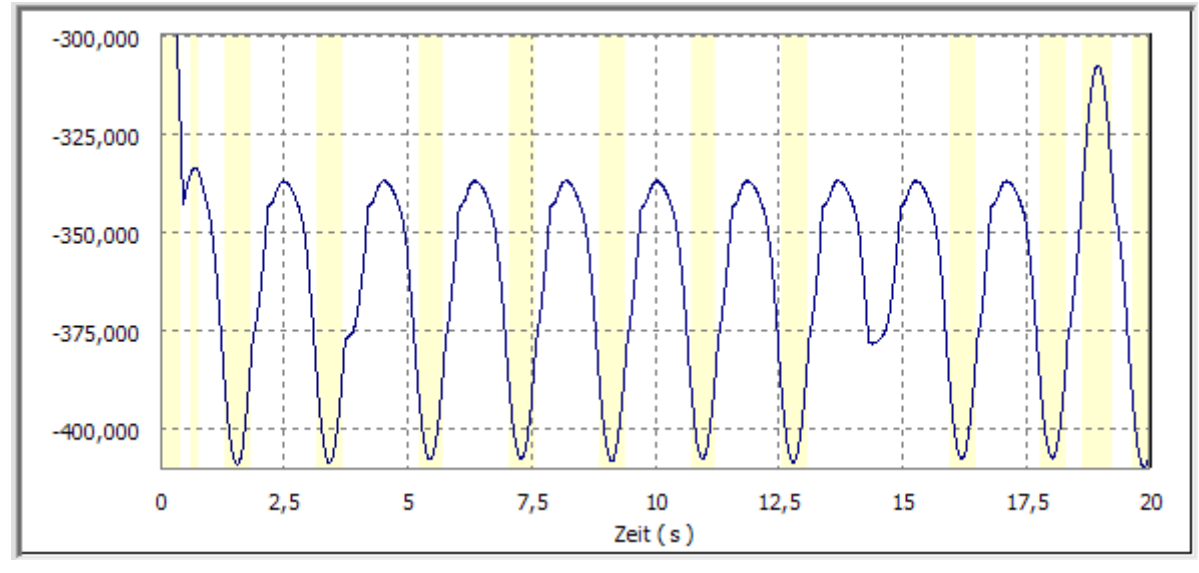

◾ *Wichtig:* Die für die Kontakte zwischen Hemmungsrad und Anker-Paletten ermittelte Stoßzahl ist auch für den Kontakt zwischen Anker und Unruhe-Ellipse zu verwenden!

Software: CAD - Tutorial - Dynamik - Simulation – OptiYummy 06.11.2015

- Mit dem bereitgestellten CAD-Modell der Uhrenbaugruppe wird es immer wieder zu Unregelmäßigkeiten im Schwingsystem kommen. Diese äußern sich in stochastischen Änderungen der Unruhe-Amplitude.
- ◾ Ursache sind ungünstige Kollisionen der Unruhe-Ellipse innerhalb der Ankergabel, welche zu kurzzeitigen "Verklemmungen" führen.
- Abhilfe könnten hierfür nur konstruktive Veränderungen schaffen, welche jedoch nicht Bestandteil dieser Übung sind.

**Frage 3:** Auf welchen Wert muss man die Stoßzahlen in den Kontakten zwischen Hemmungsrad und Ankerpalette verringern, dass maximal eine kleine Prellung übrigbleibt und das System nachhaltig schwingt? Das zugehörige Ausgabediagramm mit einer Simulationszeit von **8 s** ist als Datei **Uhrwerk\_xx\_C.iaa** zu speichern (**xx**=Teilnehmer-Nr. 00..99).

 $\leftarrow$   $\rightarrow$ Von "http://www.optiyummy.de/index.php? title=Software: CAD - Tutorial - Dynamik - Simulation&oldid=17126"

◾